# Dell Latitude 3330 系列 用户手册

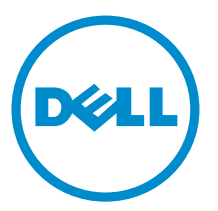

管制型号: P18S 管制类型: P18S002

# <span id="page-1-0"></span>注、小心和警告 ■ 注: "注"表示可以帮助您更好地使用计算机的重要信息。 小心: "小心"表示可能会损坏硬件或导致数据丢失,并说明如何避免此类问题。 警告: "警告"表示可能会造成财产损失、人身伤害甚至死亡。

#### **©** 2013 Dell Inc.

本文中使用的商标:Dell™、Dell 徽标、Dell Boomi™、Dell Precision ™、OptiPlex™、Latitude™、PowerEdge™、PowerVault™、 PowerConnect™、OpenManage™、EqualLogic™、Compellent™、KACE™、FlexAddress™、Force10™ 和 Vostro™ 是 Dell 公司的商标。 Intel®、Pentium®、Xeon®、Core® 和 Celeron® 是 Intel 公司在美国和其他国家/地区的注册商标。AMD® 是 Advanced Micro Devices 公司的注册商标,AMD Opteron™、AMD Phenom™ 和 AMD Sempron™ 是 AMD (Advanced Micro Devices) 公司的商标。 Microsoft®、Windows®、Windows Server®、Internet Explorer®、MS-DOS®、Windows Vista® 和 Active Directory® 是微软公司在 美国和/或其他国家/地区的商标或注册商标。Red Hat® 和 Red Hat® Enterprise Linux® 是 Red Hat 公司在美国和/或其他国家/地区 的注册商标。Novell® 和 SUSE® 是 Novell 公司在美国和其他国家/地区的注册商标。Oracle® 是 Oracle 公司和/或其关联公司的 注册商标。Citrix®、Xen®、XenServer® 和 XenMotion® 是 Citrix Systems 公司在美国和/或其他国家/地区的注册商标或商标。 VMware®、Virtual SMP®、vMotion®、vCenter® 和 vSphere® 是 VMware 公司在美国或其他国家/地区的注册商标或商标。IBM® 是国际商用机器公司的注册商标。

2013 -03

Rev. A00

# 目录

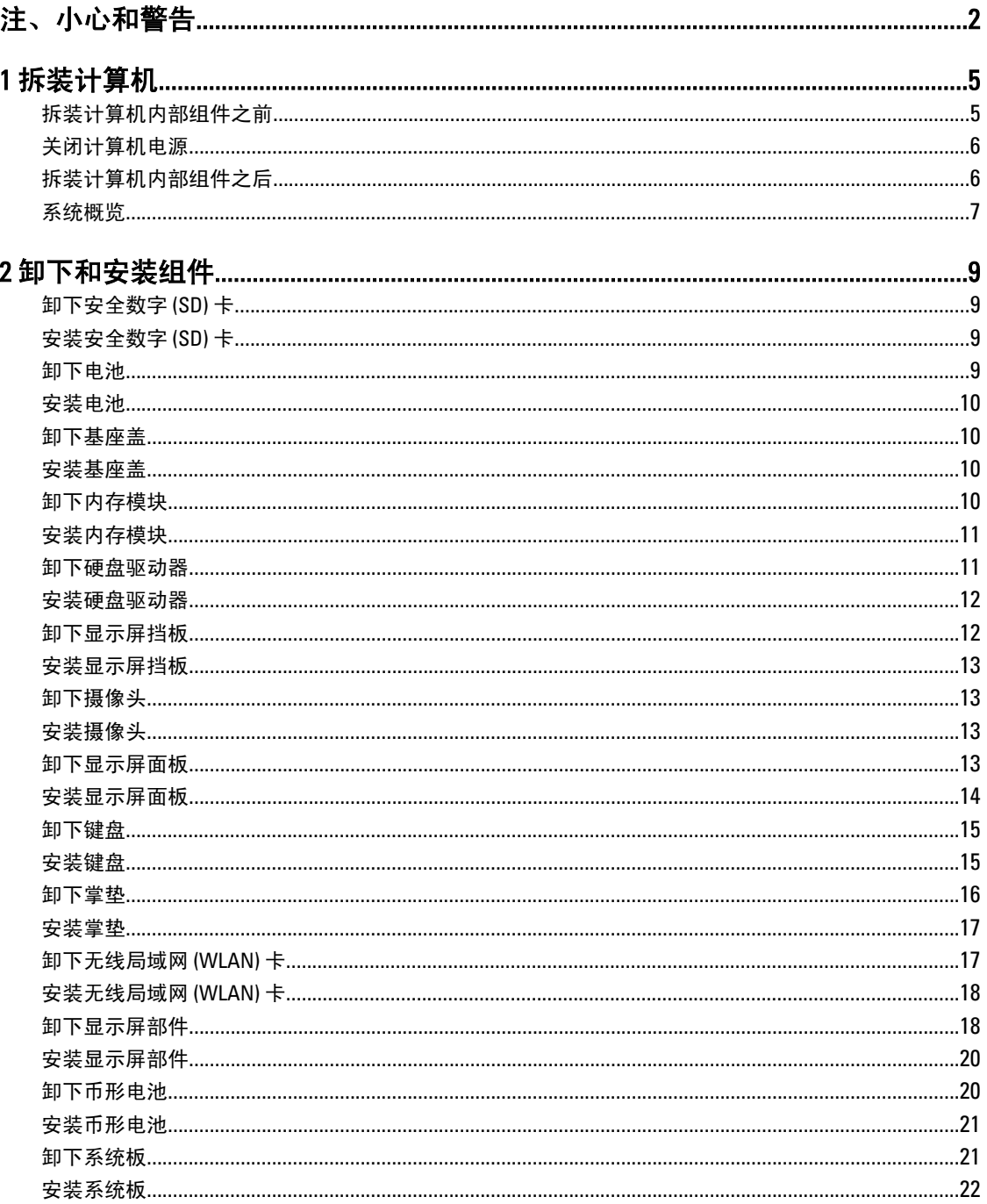

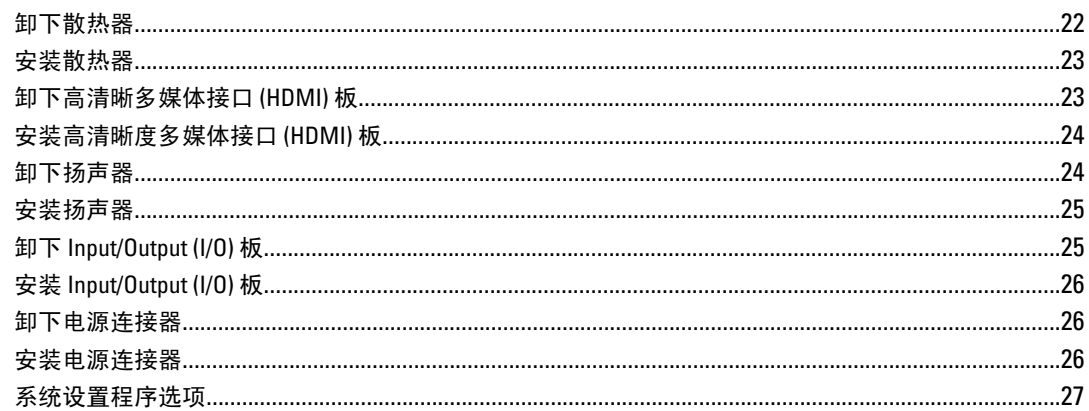

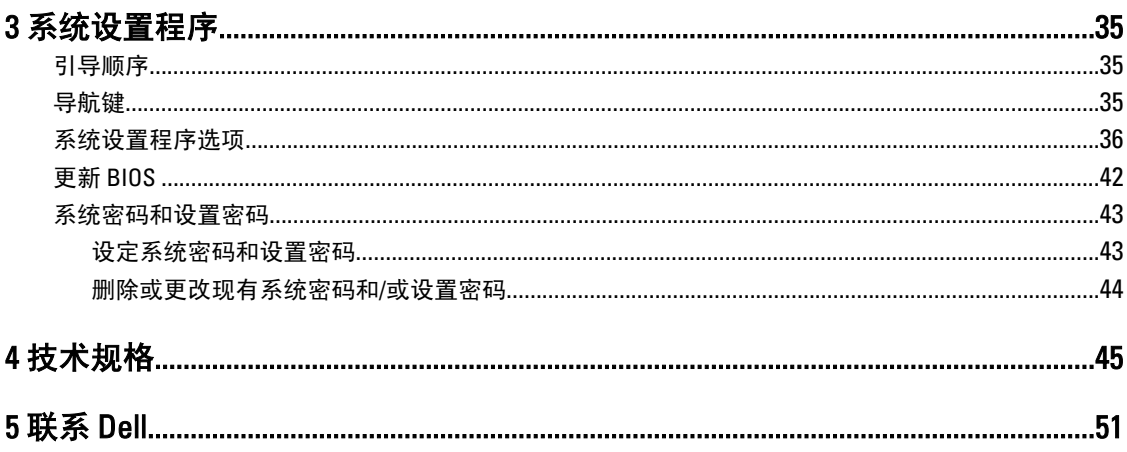

# <span id="page-4-0"></span>拆装计算机

#### 拆装计算机内部组件之前

遵循以下安全原则有助于防止您的计算机受到潜在损坏,并有助于确保您的人身安全。除非另有说明,否则在 执行本说明文件中所述的每个步骤前,都要确保满足以下条件:

- 已执行拆装计算机的步骤。
- 已经阅读了计算机附带的安全信息。
- 以相反顺序执行拆卸步骤可以更换组件或安装单独购买的组件。

警告: 拆装计算机内部组件之前,请阅读计算机附带的安全信息。有关安全最佳实践的其他信息,请参阅 www.dell.com/requiatory\_compliance 上的"合规性主页"。

小心: 多数维修只能由经过认证的维修技术人员进行。您只能根据产品说明文件的授权,或者在联机或电 话服务和支持小组指导下,进行故障排除和简单的维修。未经 Dell 授权的维修所造成的损坏不在保修范 围内。请阅读并遵循产品附带的安全说明。

小心: 为防止静电放电,请使用接地腕带或不时触摸未上漆的金属表面(例如计算机背面的连接器)以导 去身上的静电。

小心: 组件和插卡要轻拿轻放。请勿触摸组件或插卡上的触点。持拿插卡时,应持拿插卡的边缘或其金属 固定支架。持拿处理器等组件时,请持拿其边缘,而不要持拿插针。

小心: 断开电缆连接时,请握住电缆连接器或其推拉卡舌将其拔出,而不要硬拉电缆。某些电缆的连接器 带有锁定卡舌;如果要断开此类电缆的连接,请先向内按压锁定卡舌,然后再将电缆拔出。在拔出连接 器的过程中,请保持两边对齐以避免弄弯任何连接器插针。另外,在连接电缆之前,请确保两个连接器 均已正确定向并对齐。

**么 注:** 您的计算机及特定组件的颜色可能与本说明文件中所示颜色有所不同。

为避免损坏计算机,请在开始拆装计算机内部组件之前执行以下步骤。

- 1. 确保工作表面平整、整洁,以防止刮伤主机盖。
- 2. 关闭计算机(请参阅[关闭计算机](#page-5-0))。
- 3. 如果已将计算机连接至诸如可选的介质基座或电池片等对接设备(已对接),请断开对接。

#### 小心: 要断开网络电缆的连接,请先从计算机上拔下网络电缆,再将其从网络设备上拔下。

- 4. 断开计算机上所有网络电缆的连接。
- 5. 断开计算机和所有连接的设备与各自电源插座的连接。
- 6. 关闭显示屏并翻转计算机,使其上部朝下放在平整的工作表面上。

■ 注: 为避免损坏系统板, 必须在维修计算机之前取出主电池。

- 7. 取出主电池。
- 8. 翻转计算机使其上部朝上。
- 9. 打开显示屏。
- 10. 按电源按钮以导去系统板上的残留电量。

1

<span id="page-5-0"></span>△ 小心: 为防止触电, 请始终在打开显示屏之前断开计算机与电源插座的连接。

小心: 触摸计算机内部任何组件之前,请先触摸未上漆的金属表面(例如计算机背面的金属)以导去 身上的静电。在操作过程中,请不时触摸未上漆的金属表面,以导去静电,否则可能损坏内部组 件。

11. 从相应的插槽中卸下所有已安装的 ExpressCard 或智能卡。

### 关闭计算机电源

小心: 为避免数据丢失,请在关闭计算机之前,保存并关闭所有打开的文件,并退出所有打开的程序。

- 1. 关闭操作系统:
	- 在 Windows 8 中:
		- \* 使用触控式设备:
			- a. 从屏幕右边缘滑动, 打开 Charms 菜单, 然后选择**设置**。
			- b. 选择  $\bigcirc$  然后选择关机
		- \* 使用鼠标:
			- a. 指向屏幕的右上角, 然后单击设置。
			- b. 单击  $\bigcirc$  然后选择关机。
	- 在 Windows 7 中:

1. 单击开始 2. 单击关机。

或

- 1. 单击开始
- 2. 然后单击**开始**菜单右下角的箭头(如下所示),再单击**关机**。

 $\mathcal{L}$ 

2. 确保计算机和所有连接的设备的电源均已关闭。如果关闭操作系统时,计算机和连接的设备的电源未自动 关闭,请按住电源按钮大约 4 秒钟即可将它们关闭。

### 拆装计算机内部组件之后

完成所有更换步骤后,请确保在打开计算机前已连接好所有外部设备、插卡和电缆。

#### 、小心: 要避免损坏计算机,请仅使用专门为此 Dell 特定计算机设计的电池。切勿使用为 Dell 其他计算机设 计的电池。

- 1. 连接所有外部设备(例如端口复制器、电池片或介质基座)并装回所有插卡(例如 ExpressCard)。
- 2. 将电话线或网络电缆连接到计算机。

#### △ 小心: 要连接网络电缆, 请先将电缆插入网络设备, 然后将其插入计算机。

- 3. 装回电池。
- 4. 将计算机和所有已连接设备连接至电源插座。

#### <span id="page-6-0"></span>5. 打开计算机电源。

### 系统概览

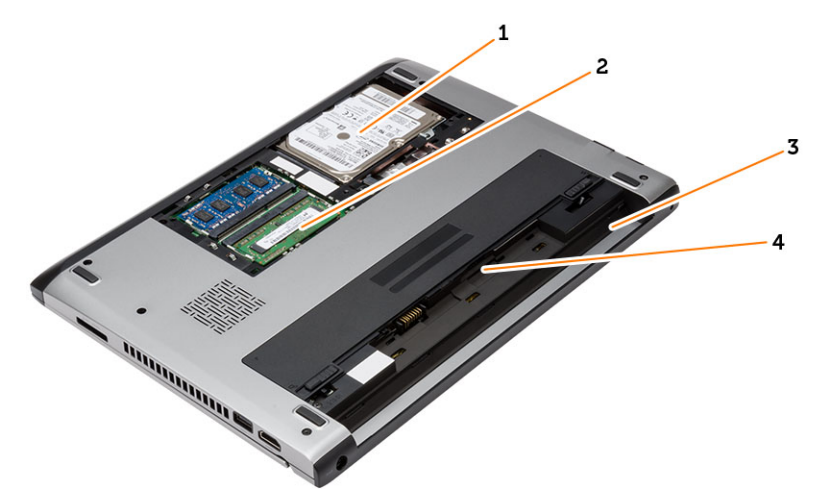

#### 图 1: 内部视图 — 背面

- 1. 硬盘驱动器
- 2. 内存
- 3. 电池槽
- 4. SIM 插槽

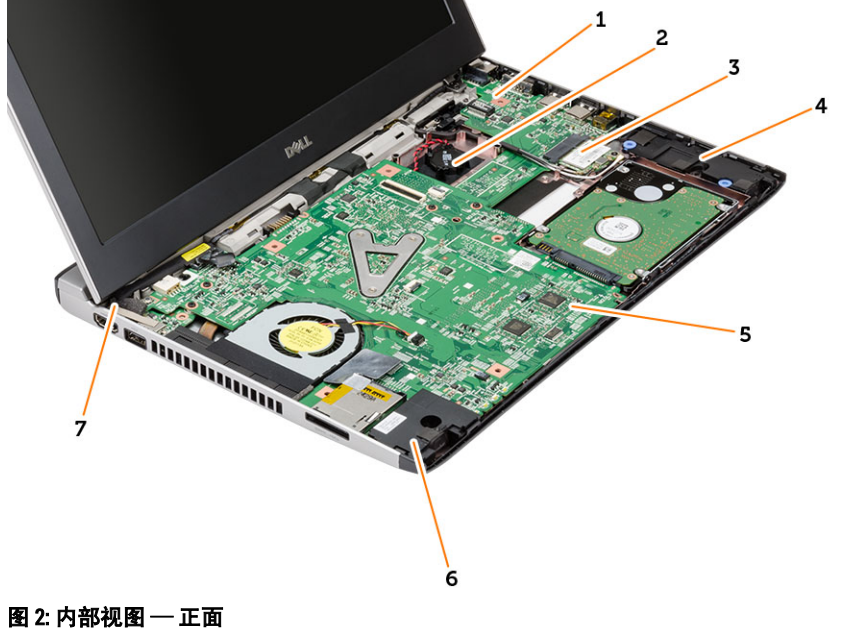

- 1. 输入/输出 (I/O) 板
- 2. 币形电池
- 3. 无线局域网 (WLAN) 卡
- 4. 扬声器

5. 系统板

6. 扬声器

7. 电源连接器

# <span id="page-8-0"></span>卸下和安装组件

此部分提供如何从计算机中卸下或安装组件的详细信息。

### 卸下安全数字 (SD) 卡

- 1. 按照"*拆装计算机内部组件之前*"中的步骤进行操作。
- 2. 轻按 SD 卡以将其从计算机释放出来。

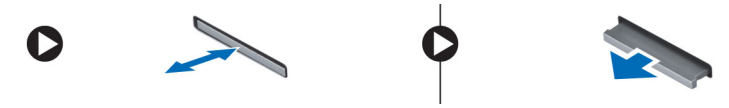

3. 将 SD 卡从计算机中滑出。

### 安装安全数字 (SD) 卡

- 1. 将 SD 卡滑入卡槽并将其按下,直到其卡入到位。
- 2. 按照"*拆装计算机内部组件之后*"中的步骤进行操作。

### 卸下电池

- 1. 按照"拆装计算机之前"中的步骤进行操作。
- 2. 将释放闩锁滑动到解锁位置, 然后从计算机中卸下电池。

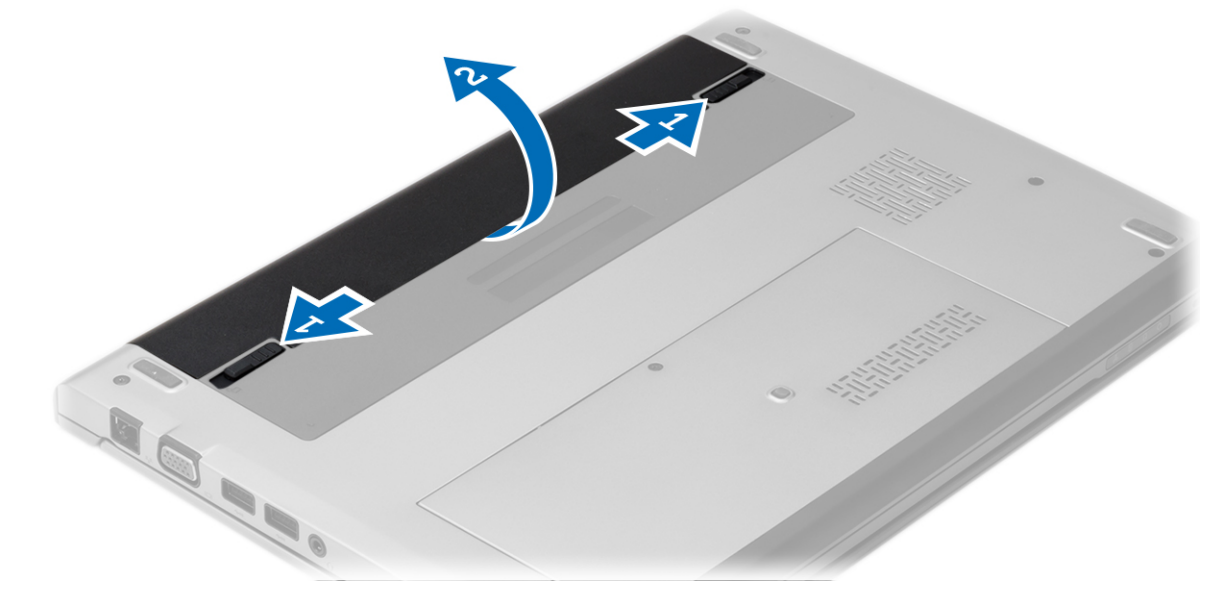

### <span id="page-9-0"></span>安装电池

- 1. 将电池插入电池槽,直至其卡入到位。
- 2. 按照"拆装计算机内部组件之后"中的步骤进行操作。

#### 卸下基座盖

- 1. 按照"拆装计算机之前"中的步骤进行操作。
- 2. 取出电池。
- 3. 拧下将基座盖固定至计算机的固定螺钉。

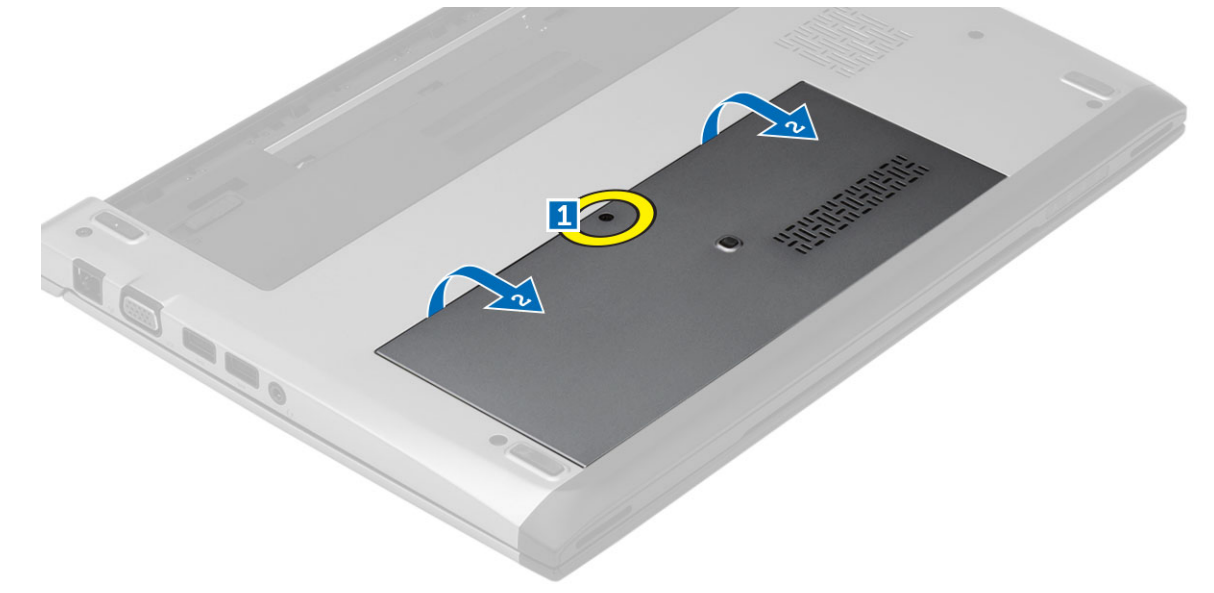

4. 将基座盖向计算机后方滑动。抬起基座盖并将其从计算机上取下。

#### 安装基座盖

- 1. 对齐计算机上基座盖的边缘,并将其滑入计算机。
- 2. 拧紧将基座盖固定至计算机的螺钉。
- 3. 安装电池。
- 4. 按照"*拆装计算机内部组件之后*"中的步骤进行操作。

### 卸下内存模块

- 1. 按照"拆装计算机之前"中的步骤进行操作。
- 2. 卸下:
	- a) 电池
	- b) 基座盖
- 3. 撬起内存模块上的固定夹,直到弹出内存模块。

<span id="page-10-0"></span>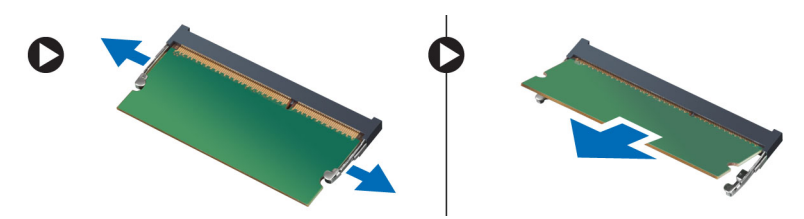

4. 将内存模块从计算机中卸下。

### 安装内存模块

- 1. 将内存模块插入内存插槽,然后将其按下,直至卡入到位。
- 2. 安装:
	- a) 基座盖
	- b) 电池
- 3. 按照" 拆装计算机内部组件之后"中的步骤进行操作。

#### 卸下硬盘驱动器

- 1. 按照"*拆装计算机之前"*中的步骤进行操作。
- 2. 卸下:
	- a) 电池
	- b) 基座盖
- 3. 卸下固定硬盘驱动器的螺钉。

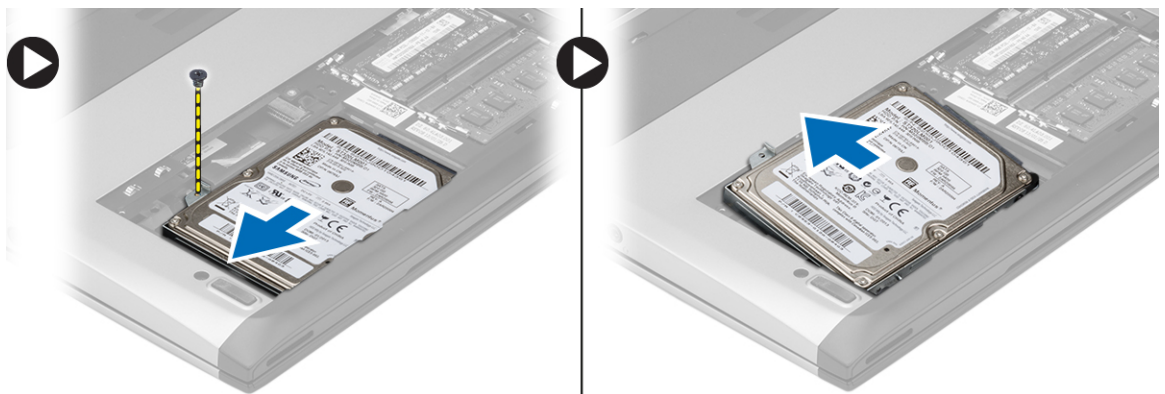

- 4. 将硬盘驱动器模块向左侧滑动。
- 5. 仔细撬起硬盘驱动器,将其从计算机上卸下。
- 6. 卸下将硬盘驱动器支架固定至硬盘驱动器的螺钉。从硬盘驱动器上取下硬盘驱动器支架。

<span id="page-11-0"></span>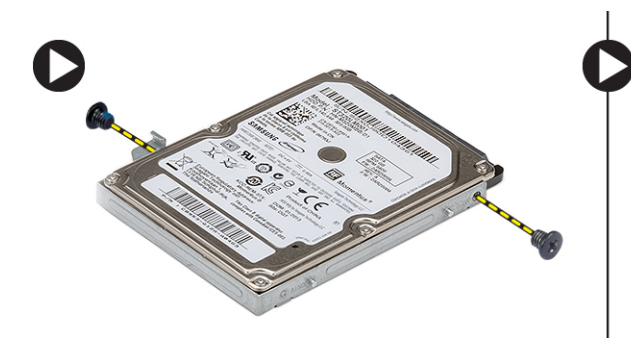

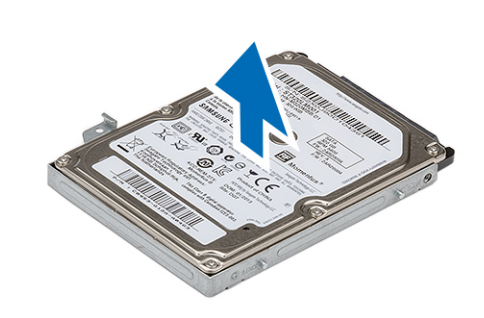

### 安装硬盘驱动器

- 1. 将硬盘驱动器支架与硬盘驱动器对齐。
- 2. 拧紧硬盘驱动器上的螺钉,将硬盘驱动器支架固定至硬盘驱动器。
- 3. 将硬盘驱动器滑入系统板上的托架。
- 4. 装回并拧紧螺钉,将硬盘驱动器固定至计算机。
- 5. 安装:
	- a) 基座盖
		- b) 电池
- 6. 按照" 拆装计算机内部组件之后"中的步骤进行操作。

### 卸下显示屏挡板

- 1. 按照"*拆装计算机内部组件之前*"中的步骤进行操作。
- 2. 取出电池。
- 3. 轻轻将内部的显示屏挡板撬出,将其从显示屏组件中卸下。

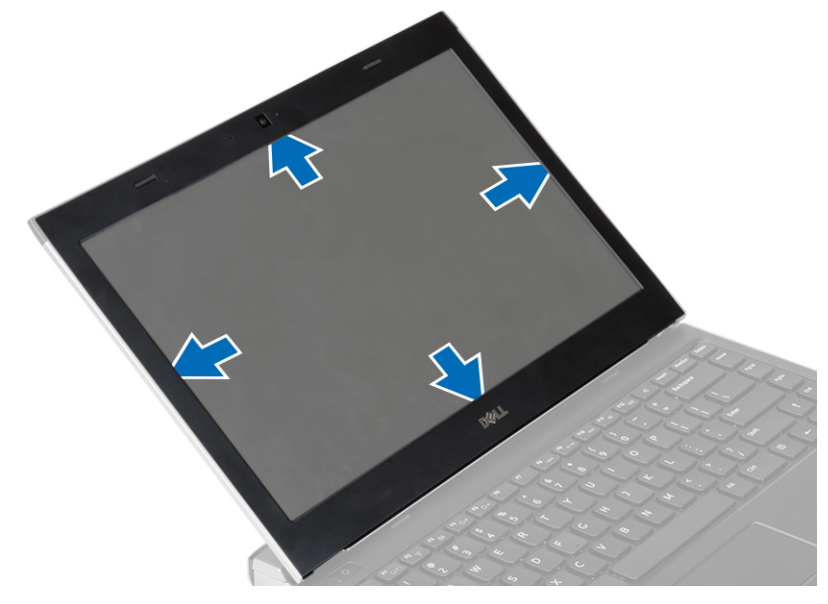

4. 抬起显示屏挡板,将其从显示屏部件中卸下。

### <span id="page-12-0"></span>安装显示屏挡板

- 1. 将显示屏挡板与显示屏组件对齐。
- 2. 从顶部边角开始,按显示屏挡板,并沿着整个挡板按压,直至卡入显示屏部件。
- 3. 安装电池。
- 4. 按照"*拆装计算机内部组件之后*"中的步骤进行操作。

#### 卸下摄像头

- 1. 按照"*拆装计算机内部组件之前*"中的步骤进行操作。
- 2. 卸下:
	- a) 电池
	- b) 显示屏挡板
- 3. 断开摄像头电缆的连接并提起摄像头将其从计算机上卸下。

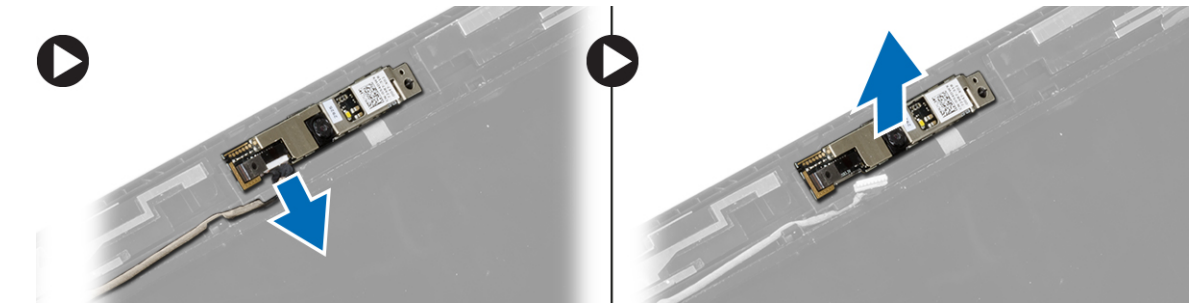

### 安装摄像头

- 1. 在摄像头模块上对准摄像头。
- 2. 将摄像头电缆连接到摄像头模块。
- 3. 安装:
	- a) 显示屏挡板
	- b) 电池
- 4. 按照"*拆装计算机内部组件之后*"中的步骤进行操作。

#### 卸下显示屏面板

- 1. 按照"拆装计算机内部组件之前"中的步骤进行操作。
- 2. 卸下:
	- a) 电池
	- b) 显示屏挡板
- 3. 拧下将显示屏面板固定至显示屏部件的螺钉。

<span id="page-13-0"></span>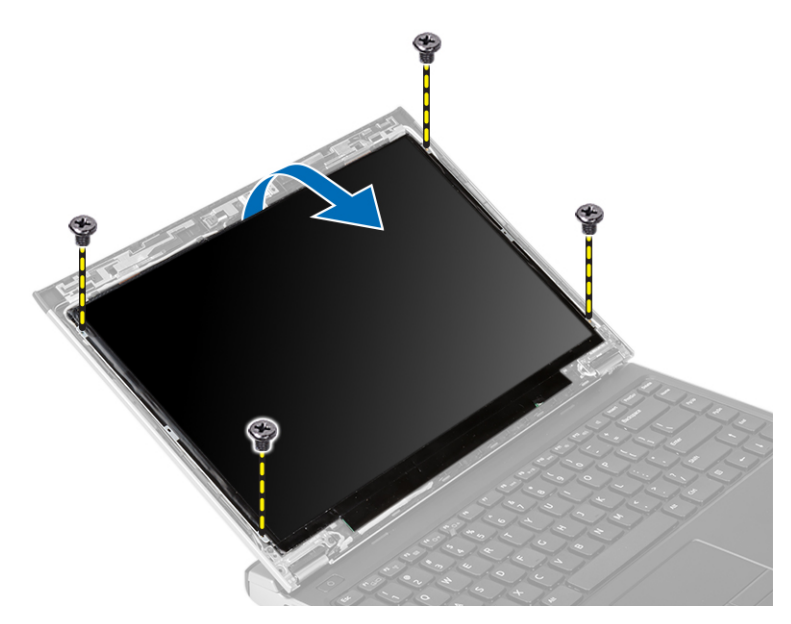

- 4. 将显示屏面板旋转至键盘。
- 5. 剥下将低压差分信号 (LVDS) 连接固定到显示屏面板的胶带。
- 6. 断开 LVDS 电缆与显示屏面板的连接。

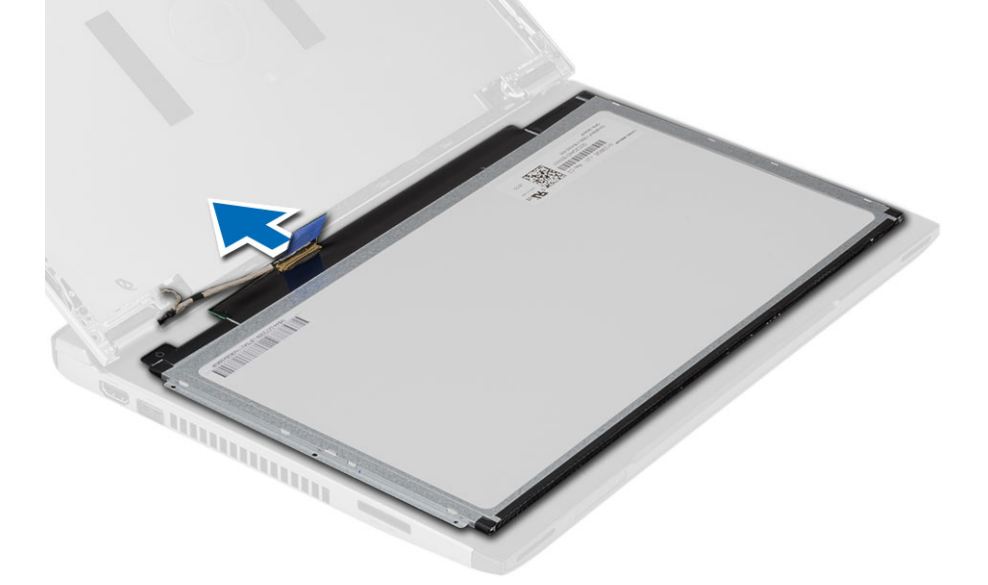

7. 将显示屏面板从计算机卸下。

## 安装显示屏面板

- 1. 将显示屏电缆连接至显示屏面板,并粘上胶带,确保连接牢固。
- 2. 将低压差分信号 (LVDS) 电缆连接到显示屏面板。
- 3. 更换固定 LVDS 连接至显示屏面板的胶带。
- 4. 将显示屏面板对准显示屏部件的原始位置。
- 5. 拧紧螺钉,以将显示屏面板固定至显示屏部件。
- <span id="page-14-0"></span>6. 安装:
	- a) 显示屏挡板
	- b) 电池
- 7. 按照" 拆装计算机内部组件之后"中的步骤进行操作。

#### 卸下键盘

- 1. 按照"拆装计算机之前"中的步骤进行操作。
- 2. 取出电池。
- 3. 用平头螺丝刀将键盘撬起,卸下将键盘固定至计算机的键盘定位器。

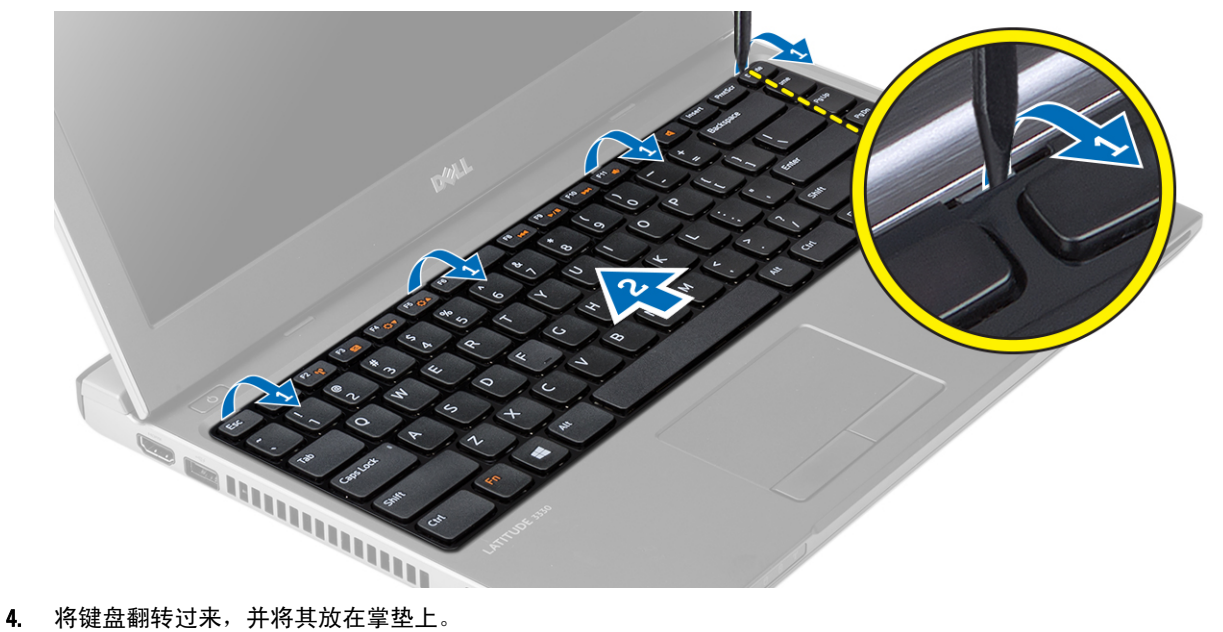

- 
- 5. 提起固定夹以释放键盘电缆,并断开其与系统板的连接。

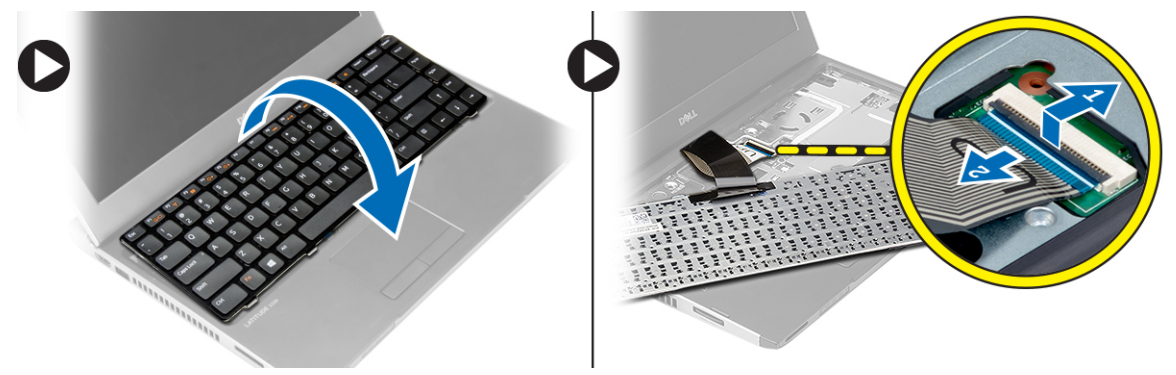

6. 向上提起键盘,将其从计算机上取下。

### 安装键盘

- 1. 将键盘电缆连接到系统板。
- 2. 将键盘插入键盘插槽。
- 3. 向下按键盘,直到键盘在计算机中卡入到位。
- <span id="page-15-0"></span>4. 安装电池。
- 5. 按照"*拆装计算机内部组件之后*"中的步骤进行操作。

### 卸下掌垫

- 1. 按照"*拆装计算机之前"*中的步骤进行操作。
- 2. 卸下:
	- a) 电池
	- b) 基座盖
	- c) 键盘
	- d) 硬盘驱动器
- 3. 从计算机底部卸下用于固定掌垫的螺钉。

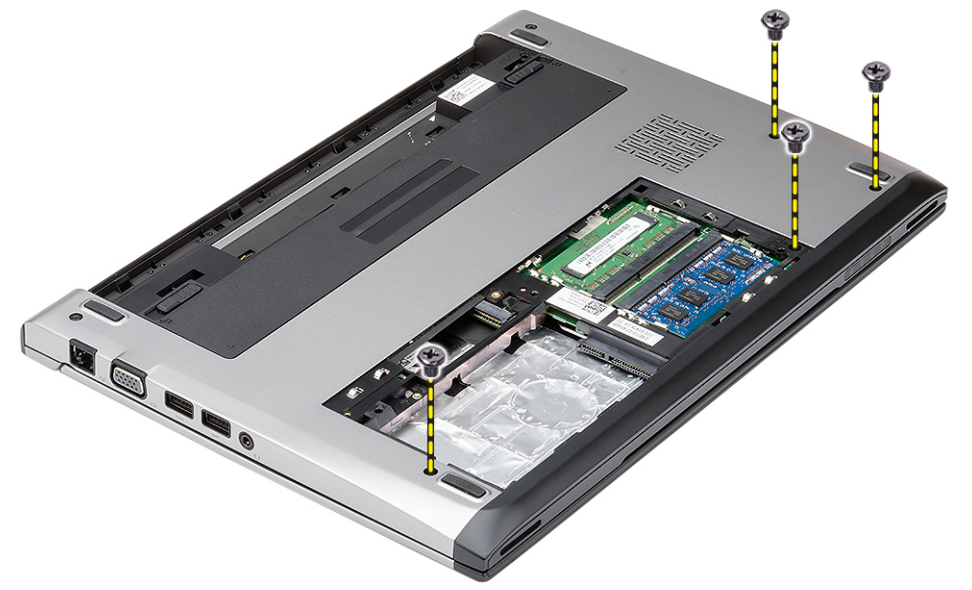

4. 卸下掌垫上的螺钉。

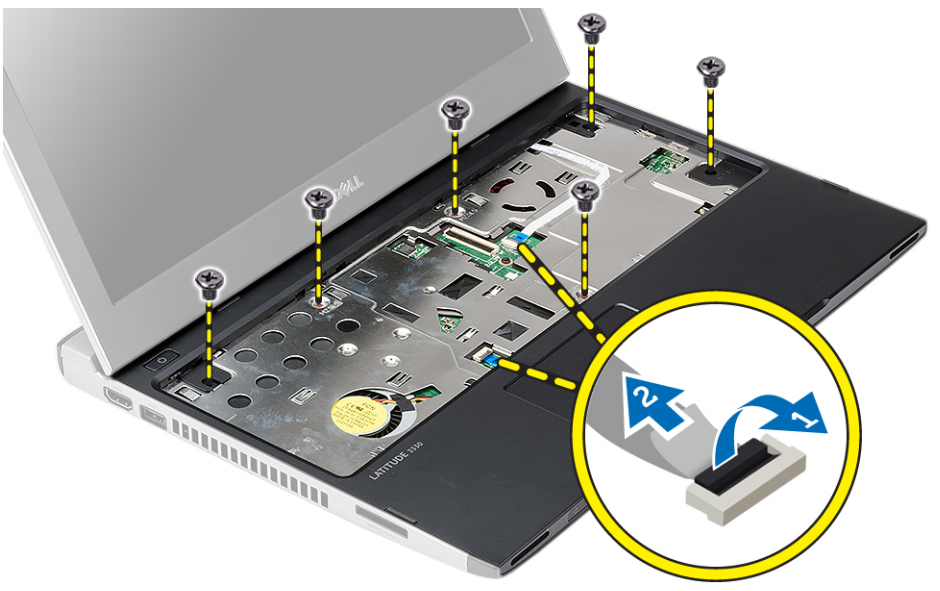

#### <span id="page-16-0"></span>5. 断开以下电缆:

- 介质板
	- 触摸板
- 6. 使用塑料划片,轻轻撬起掌垫各边,将其从计算机上卸下。

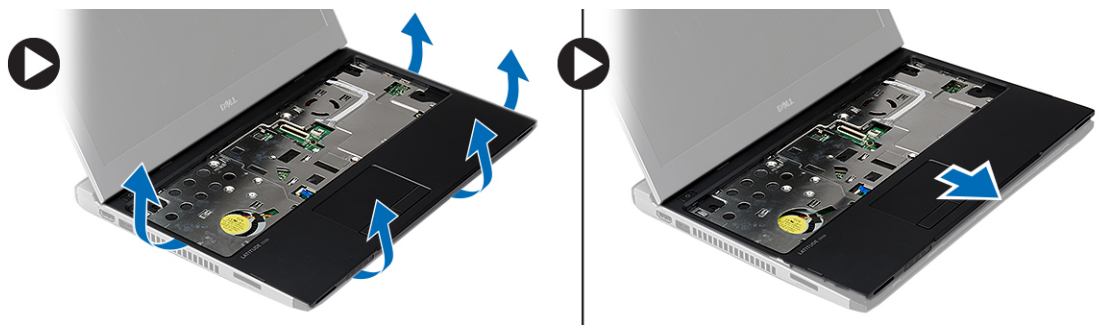

#### 安装掌垫

- 1. 将掌垫与其在计算机上的原始位置对齐,并将其轻轻卡入到位。
- 2. 将以下电缆连接到掌垫:
	- 介质板
	- 触摸板
- 3. 拧紧掌垫上的螺钉,以将掌垫固定到位。
- 4. 拧紧计算机底座用于固定掌垫的螺钉。
- 5. 安装:
	- a) 硬盘驱动器
	- b) 键盘
	- c) 基座盖
	- d) 电池
- 6. 按照"*拆装计算机内部组件之后*"中的步骤进行操作。

### 卸下无线局域网 (WLAN) 卡

- 1. 按照"*拆装计算机内部组件之前*"中的步骤进行操作。
- 2. 卸下:
	- a) 电池
	- b) 基座盖
	- c) 硬盘驱动器
	- d) 键盘
	- e) 掌垫
- 3. 断开天线电缆与 WLAN 卡的连接。

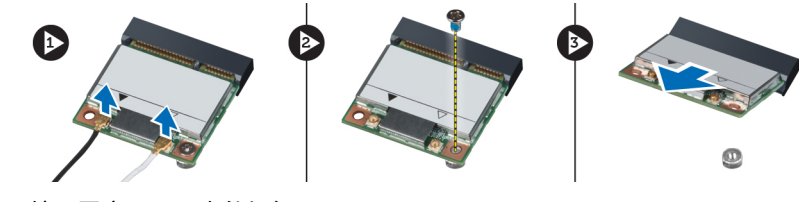

4. 拧下固定 WLAN 卡的螺钉。

<span id="page-17-0"></span>5. 卸下 WLAN  $#$ 。

### 安装无线局域网 (WLAN) 卡

- 1. 将 WLAN 卡插入其连接器。
- 2. 向下按压 WLAN 卡,然后拧紧用于将 WLAN 卡固定至计算机的螺钉。
- 3. 将天线电缆连接至 WLAN 卡上标记的其各自的连接器上。
- 4. 安装:
	- a) 掌垫
	- b) 键盘
	- c) 硬盘驱动器
	- d) 基座盖
	- e) 电池
- 5. 按照"*拆装计算机内部组件之后*"中的步骤进行操作。

#### 卸下显示屏部件

- 1. 按照"*拆装计算机内部组件之前*"中的步骤进行操作。
- 2. 卸下:
	- a) 电池
	- b) 基座盖
	- c) 硬盘驱动器
	- d) 键盘
	- e) 掌垫
- 3. 卸下计算机基座上用于固定显示屏组件的螺钉。

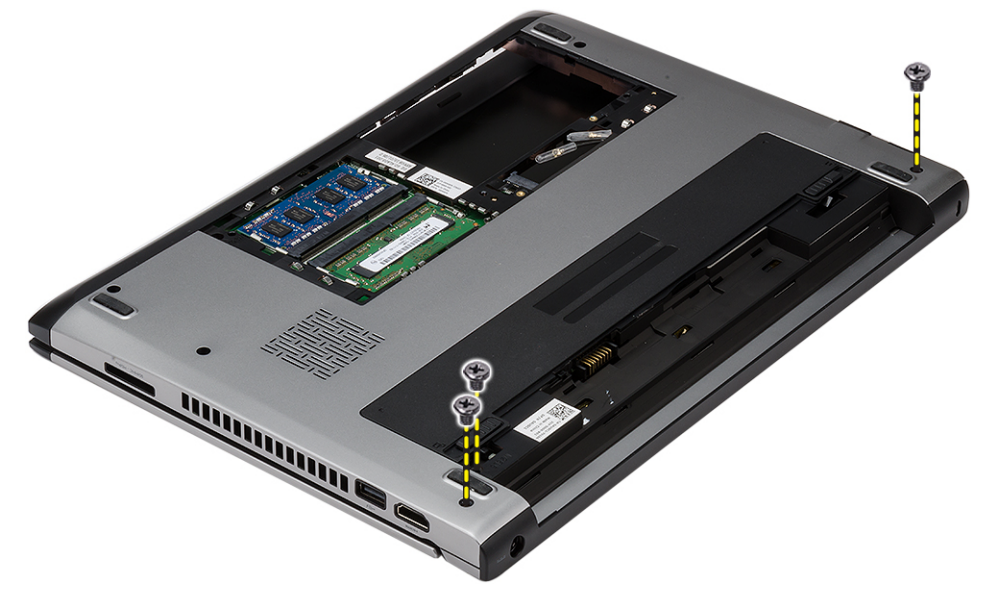

4. 翻转计算机。断开 WLAN 电缆的连接,从底座机箱上的布线槽中取出电缆。

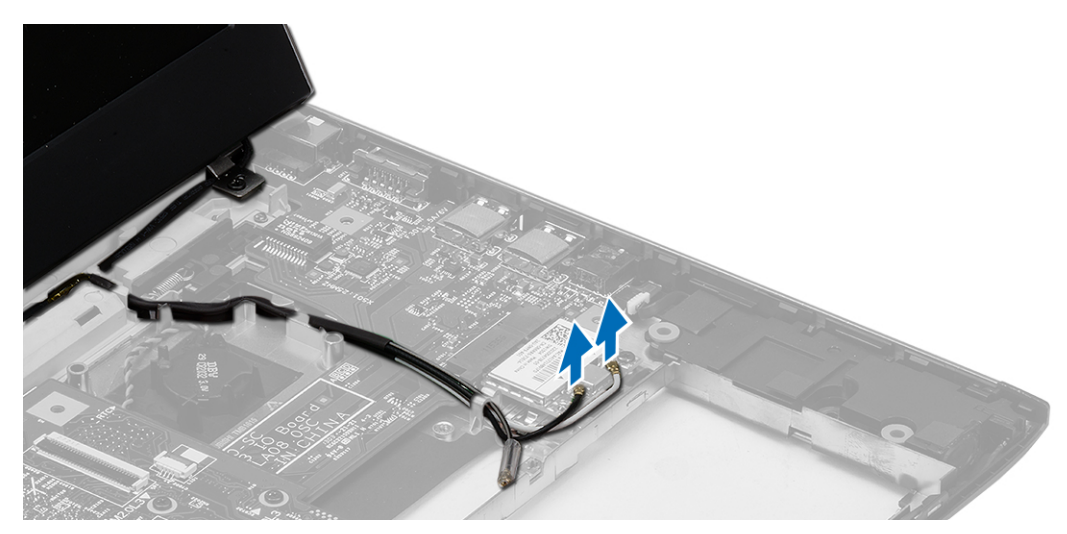

5. 从计算机上断开显示屏电缆的连接,从布线槽中将电缆取出。

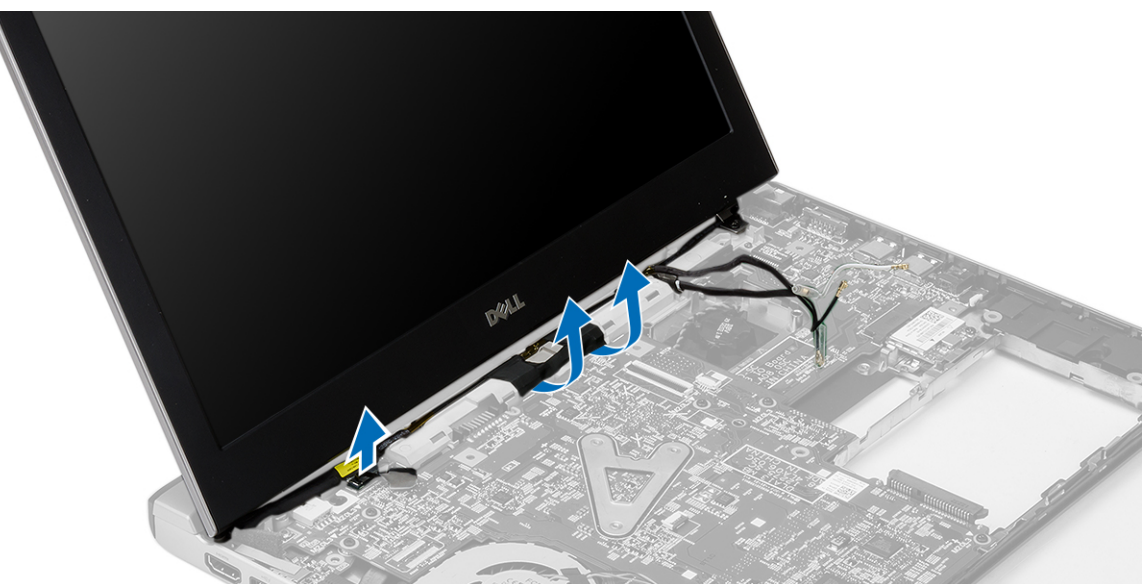

6. 拧下固定右侧铰接部件的螺钉。

<span id="page-19-0"></span>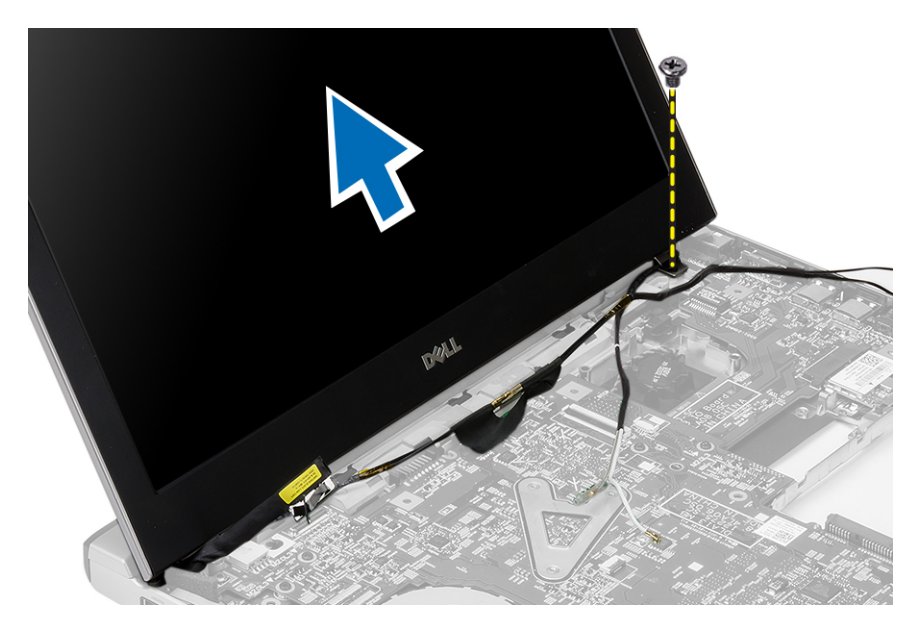

7. 小心地将显示屏组件从计算机底座上抬起。

### 安装显示屏部件

- 1. 将显示屏组件与计算机底座对齐。
- 2. 拧紧螺钉,将右侧铰接部件固定到位。
- 3. 拧紧螺钉,将显示屏组件固定至底座机箱。
- 4. 将显示屏电缆连接至系统板上的连接器。
- 5. 在布线通道中对 WLAN 电缆进行布线,然后在各个模块中连接电缆。
- 6. 安装:
	- a) 掌垫
	- b) 键盘
	- c) 硬盘驱动器
	- d) 基座盖
	- e) 电池
- 7. 按照" 拆装计算机内部组件之后"中的步骤进行操作

#### 卸下币形电池

- 1. 按照" 拆装计算机内部组件之前"中的步骤进行操作
- 2. 卸下:
	- a) 电池
	- b) 基座盖
	- c) 键盘
	- d) 硬盘驱动器
	- e) 掌垫
- 3. 从系统板卸下币形电池连接器,然后撬出币形电池。

<span id="page-20-0"></span>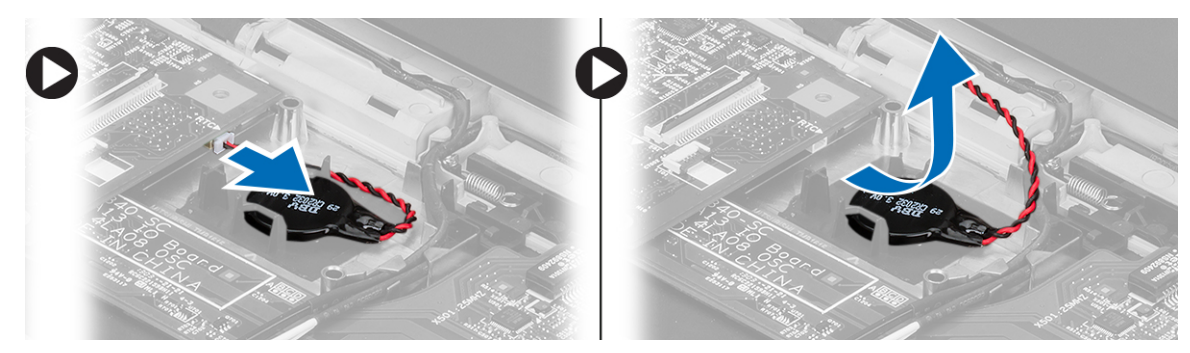

4. 将币形电池从计算机卸下。

## 安装币形电池

- 1. 插入币形电池,然后将币形电池连接器连接到其插槽。
- 2. 安装:
	- a) 掌垫
	- b) 硬盘驱动器
	- c) 键盘
	- d) 基座盖
	- e) 电池
- 3. 按照" 拆装计算机内部组件之后"中的步骤进行操作。

### 卸下系统板

- 1. 按照"*拆装计算机内部组件之前*"中的步骤进行操作。
- 2. 卸下:
	- a) 电池
		- b) 安全数字 (SD) 卡
		- c) 基座盖
		- d) 键盘
		- e) 内存
		- f) 硬盘驱动器
		- g) 掌垫
		- h) 币形电池
		- i) 显示屏部件
- 3. 断开电源连接器电缆与系统板的连接。

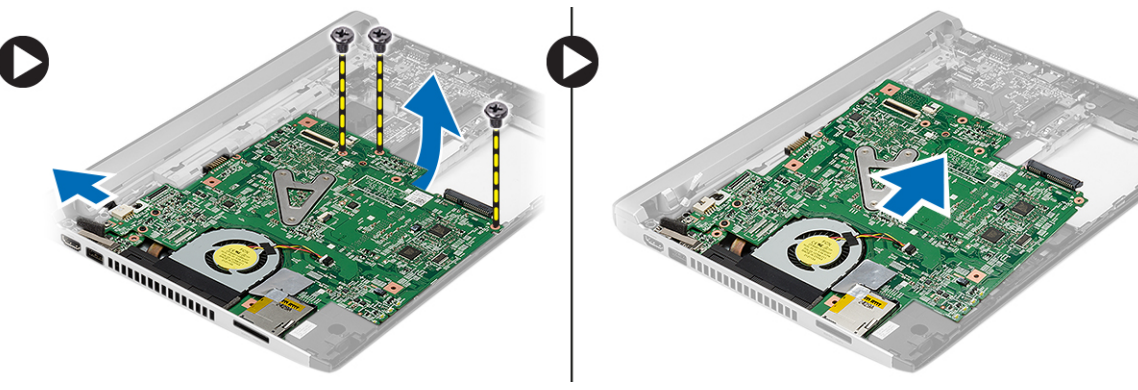

- <span id="page-21-0"></span>4. 拧下将系统板固定至机箱的螺钉。
- 5. 将系统板从机箱中提起,并将其卸下。

### 安装系统板

- 1. 将电源连接器电缆连接至系统板。
- 2. 将系统板插入插槽。
- 3. 拧紧螺钉,将系统板固定至机箱。
- 4. 安装:
	- a) 显示屏部件
	- b) 币形电池
	- c) 掌垫
	- d) 内存
	- e) 硬盘驱动器
	- f) 键盘
	- g) 基座盖
	- h) 安全数字 (SD) 卡
	- i) 电池
- 5. 按照"*拆装计算机内部组件之后*"中的步骤进行操作。

#### 卸下散热器

- 1. 按照"*拆装计算机内部组件之前*"中的步骤进行操作。
- 2. 卸下:
	- a) 电池
	- b) 安全数字 (SD) 卡
	- c) 基座盖
	- d) 键盘
	- e) 硬盘驱动器
	- f) 内存
	- g) 掌垫
	- h) 币形电池
	- i) 系统板
	- j) 显示屏部件
- 3. 断开散热器电缆与系统板的连接。

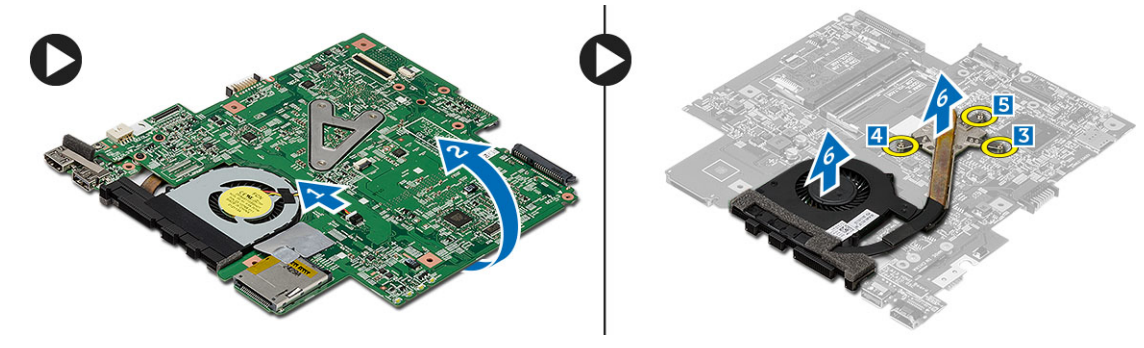

- 4. 松开将散热器固定到系统板上的固定螺钉。
- 5. 从系统板上抬起并卸下散热器。

### <span id="page-22-0"></span>安装散热器

- 1. 将散热器插入插槽。
- 2. 拧紧固定螺钉,使散热器固定到位。
- 3. 将风扇电缆连接到系统板。
- 4. 安装:
	- a) 显示屏部件
	- b) 系统板
	- c) 币形电池
	- d) 掌垫
	- e) 内存
	- f) 硬盘驱动器
	- g) 键盘
	- h) 基座盖
	- i) 安全数字 (SD) 卡
	- j) 电池
- 5. 按照"*拆装计算机内部组件之后*"中的步骤进行操作。

### 卸下高清晰多媒体接口 (HDMI) 板

- 1. 按照"拆装计算机之前"中的步骤进行操作。
- 2. 卸下:
	- a) 电池
	- b) 安全数字 (SD) 卡
	- c) 基座盖
	- d) 键盘
	- e) 硬盘驱动器
	- f) 内存
	- g) 掌垫
	- h) 显示屏部件
	- i) 系统板
- 3. 拧下将 HDMI 板固定至系统板的螺钉。

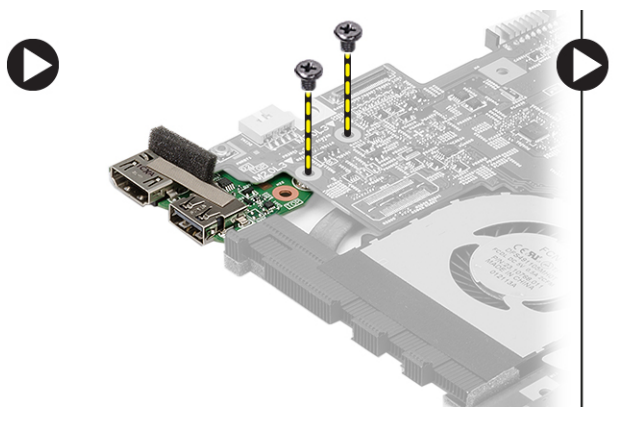

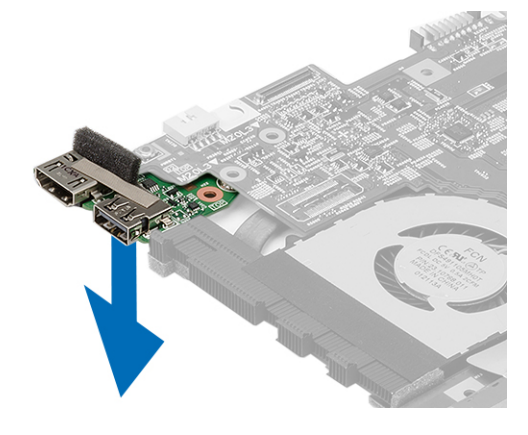

4. 从系统板卸下高清晰多媒体接口 (HDMI) 板。

### <span id="page-23-0"></span>安装高清晰度多媒体接口 (HDMI) 板

- 1. 将 HDMI 板装回插槽。
- 2. 安装:
	- a) 显示屏部件
	- b) 系统板
	- c) 显示屏部件
	- d) 掌垫
	- e) 内存
	- f) 硬盘驱动器
	- g) 键盘
	- h) 基座盖
	- i) 安全数字 (SD) 卡
	- j) 电池
- 3. 按照" 拆装计算机内部组件之后"中的步骤进行操作。

### 卸下扬声器

- 1. 按照"*拆装计算机内部组件之前*"中的步骤进行操作。
- 2. 卸下:
	- a) 电池
	- b) 安全数字 (SD) 卡
	- c) 基座盖
	- d) 键盘
	- e) 硬盘驱动器
	- f) 内存
	- g) 掌垫
	- h) 系统板
	- i) 币形电池
- 3. 断开扬声器电缆与 I/O 板的连接。

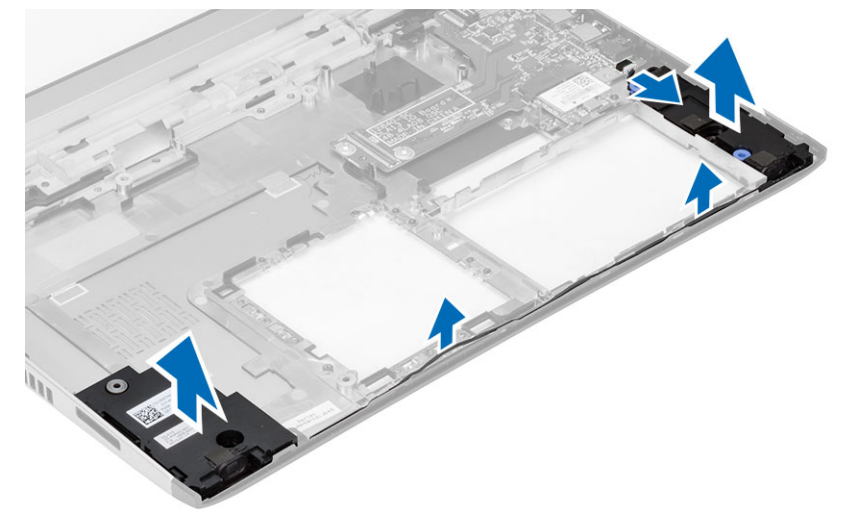

4. 将扬声器电缆从其支架上抽出,并将扬声器从计算机上卸下。

### <span id="page-24-0"></span>安装扬声器

- 1. 将扬声器置于其插槽中,然后穿过通道布放电缆。
- 2. 将扬声器电缆连接至 I/O 板。
- 3. 安装:
	- a) 币形电池
	- b) 系统板
	- c) 掌垫
	- d) 内存
	- e) 硬盘驱动器
	- f) 键盘
	- g) 基座盖
	- h) 安全数字 (SD) 卡
	- i) 电池
- 4. 按照"*拆装计算机内部组件之后*"中的步骤进行操作。

## 卸下 Input/Output (I/O) 板

- 1. 按照"拆装计算机内部组件之前"中的步骤进行操作。
- 2. 卸下:
	- a) 电池
	- b) 安全数字 (SD) 卡
	- c) 基座盖
	- d) 硬盘驱动器
	- e) 内存
	- f) 键盘
	- g) 掌垫
	- h) 系统板
- 3. 断开扬声器电缆与 I/O 板的连接。
- 4. 将 I/O 板从机箱上卸下。

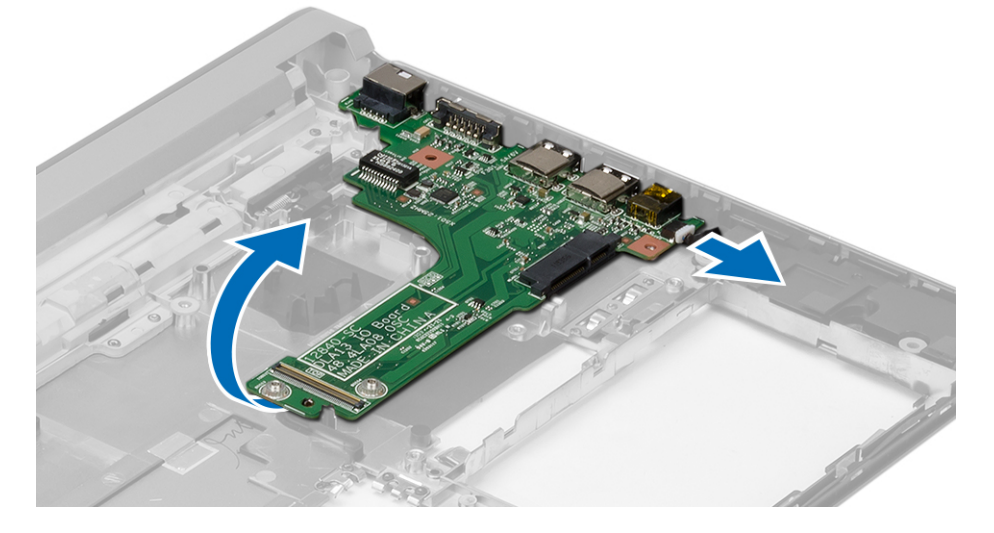

## <span id="page-25-0"></span>安装 Input/Output (I/O) 板

- 1. 将 I/O 板插入插槽。
- 2. 将扬声器电缆连接至 I/O 板。
- 3. 安装:
	- a) 系统板
	- b) 掌垫
	- c) 内存
	- d) 硬盘驱动器
	- e) 键盘
	- f) 基座盖
	- g) 安全数字 (SD) 卡
	- h) 电池
- 4. 按照"拆装计算机内部组件之后"中的步骤进行操作。

### 卸下电源连接器

- 1. 按照"*拆装计算机内部组件之前*"中的步骤进行操作。
- 2. 卸下:
	- a) 电池
	- b) 安全数字 (SD) 卡
	- c) 基座盖
	- d) 硬盘驱动器
	- e) 掌垫
	- f) 内存
	- g) 键盘
	- h) 显示屏部件
	- i) 系统板
- 3. 拧下用于固定电源连接器端口的螺钉。
- 4. 提起电源连接器端口并将其从底部基座上卸下。

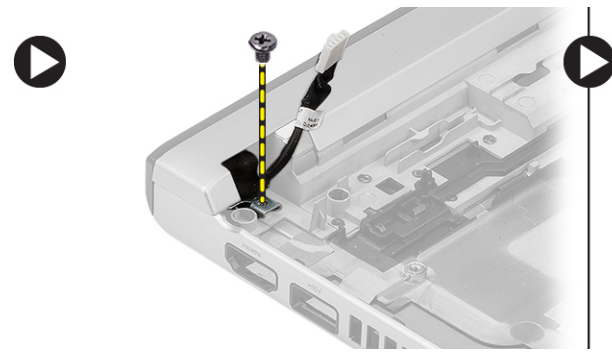

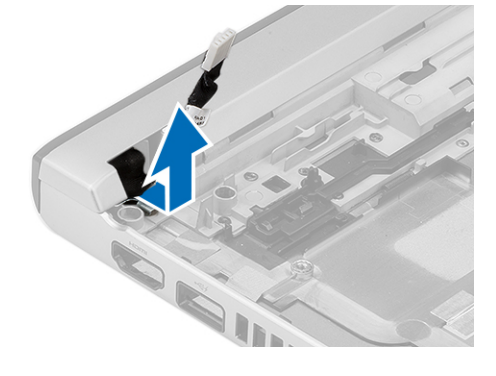

### 安装电源连接器

- 1. 将电源连接器端口装回到其插槽中。
- 2. 拧紧将电源连接器端口固定到位的螺钉。
- 3. 安装:
- <span id="page-26-0"></span>a) 系统板
- b) 显示屏部件
- c) 掌垫
- d) 内存
- e) 硬盘驱动器
- f) 键盘
- g) 基座盖
- h) 安全数字 (SD) 卡
- i) 电池
- 4. 按照"*拆装计算机内部组件之后*"中的步骤进行操作。

### 系统设置程序选项

注: 根据计算机和所安装设备的不同,本部分列出的项目不一定会出现。

#### 表. 1: General (常规)

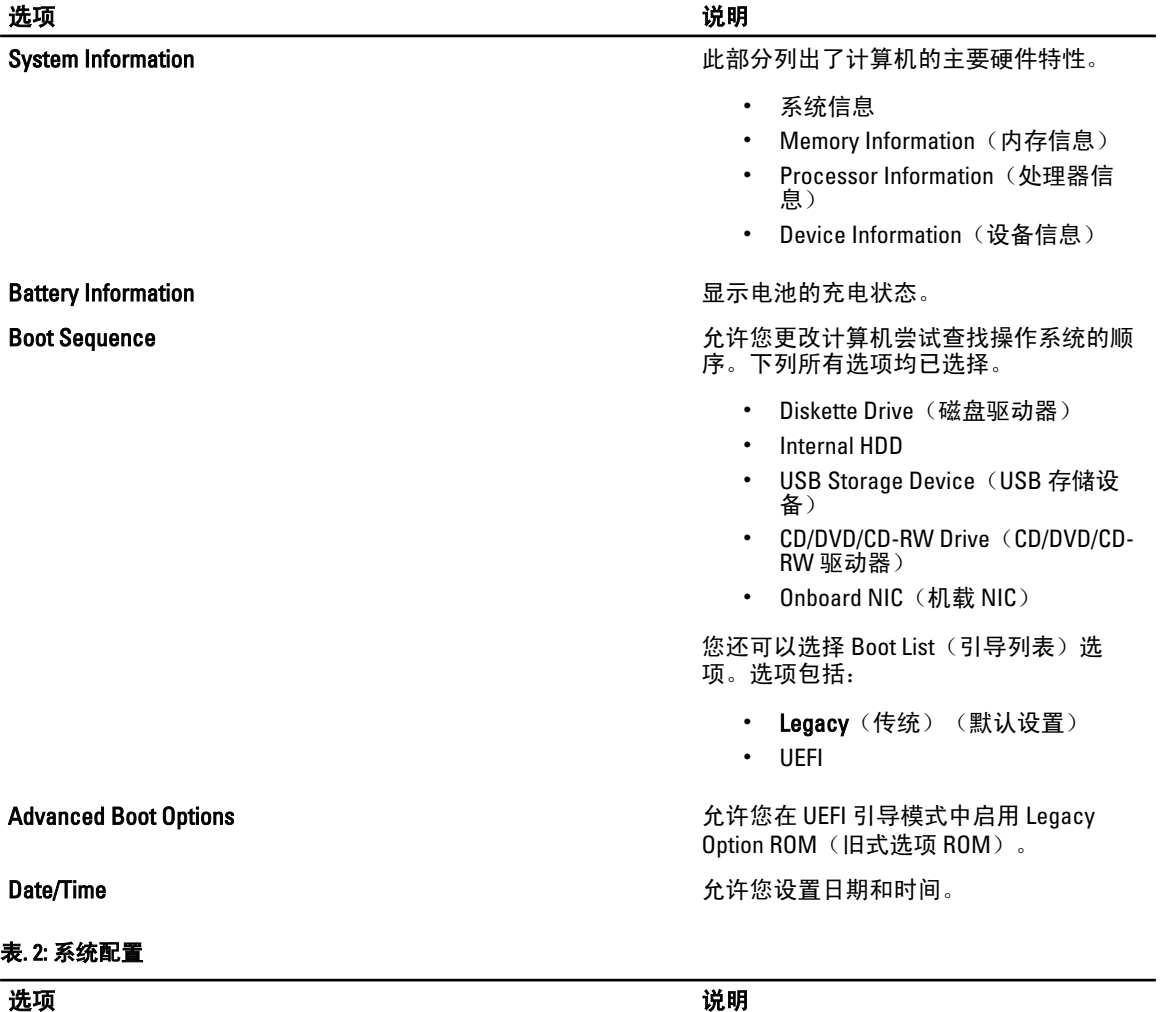

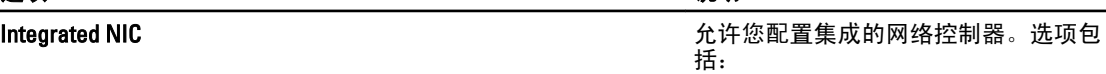

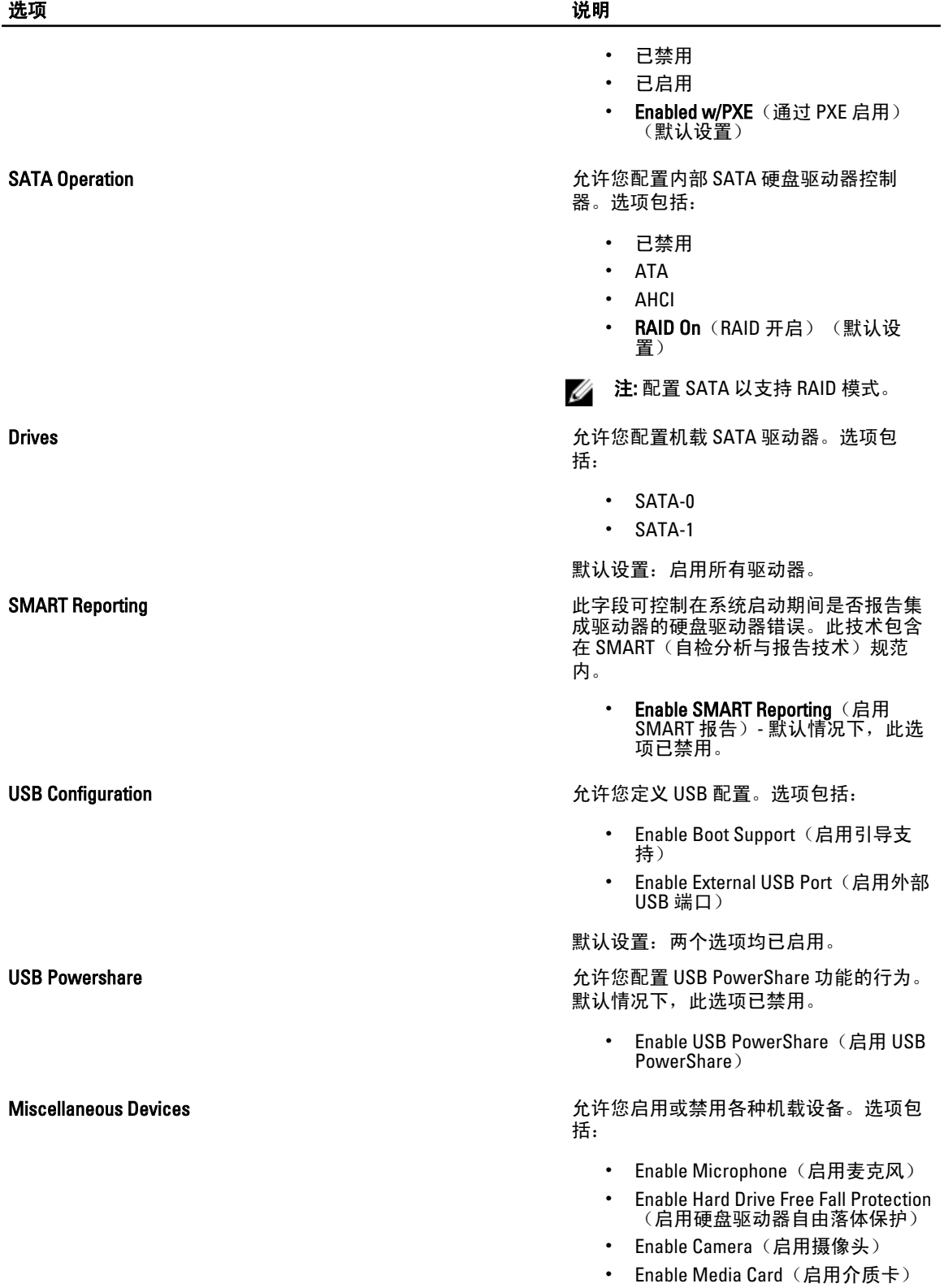

选项 いっきょう しょうしょう しゅうしょう しゅうしょう こうしゅう 説明

• Disable Media Card (禁用介质卡)

默认设置: 启用所有设备

#### 表. 3: 视频

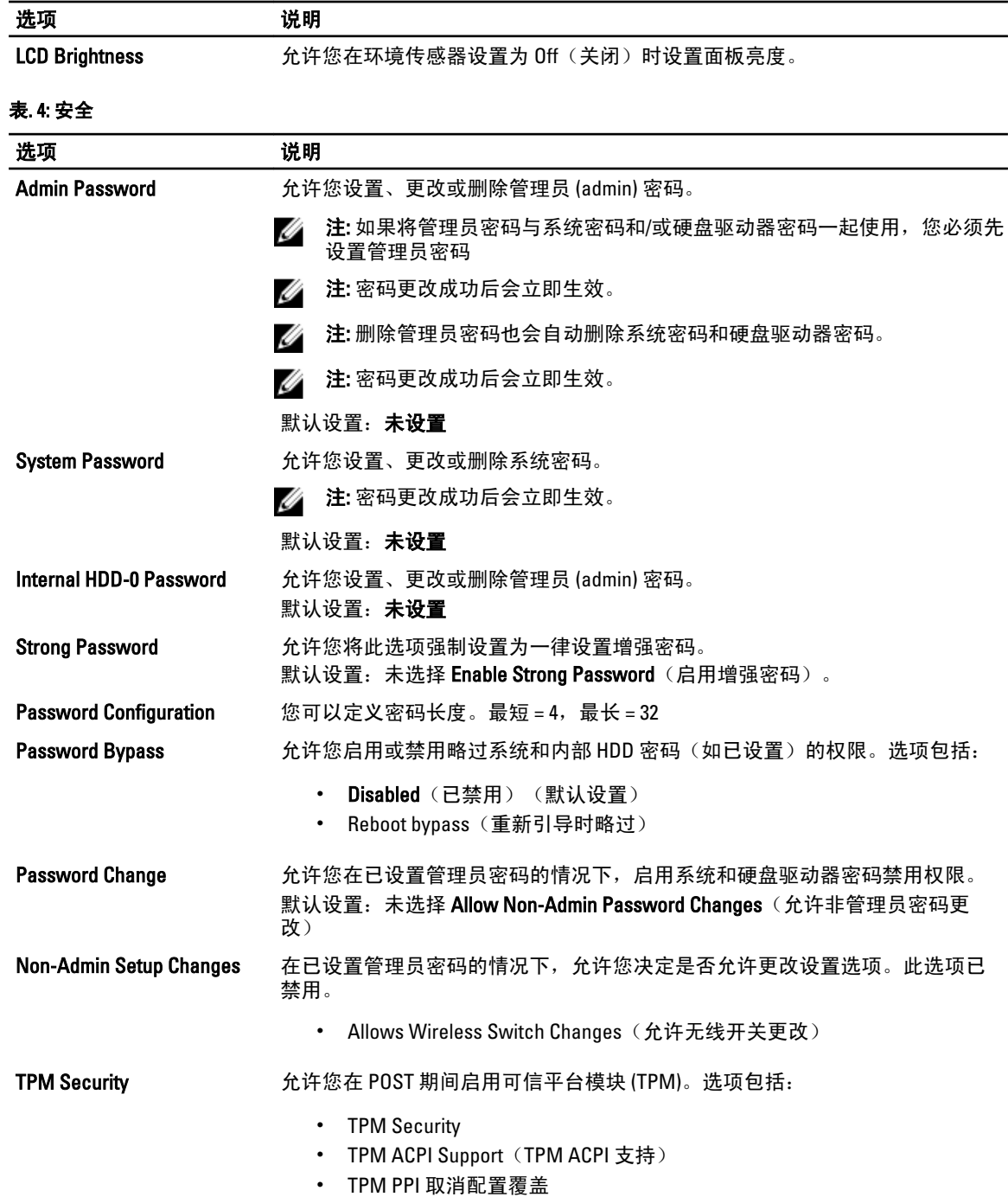

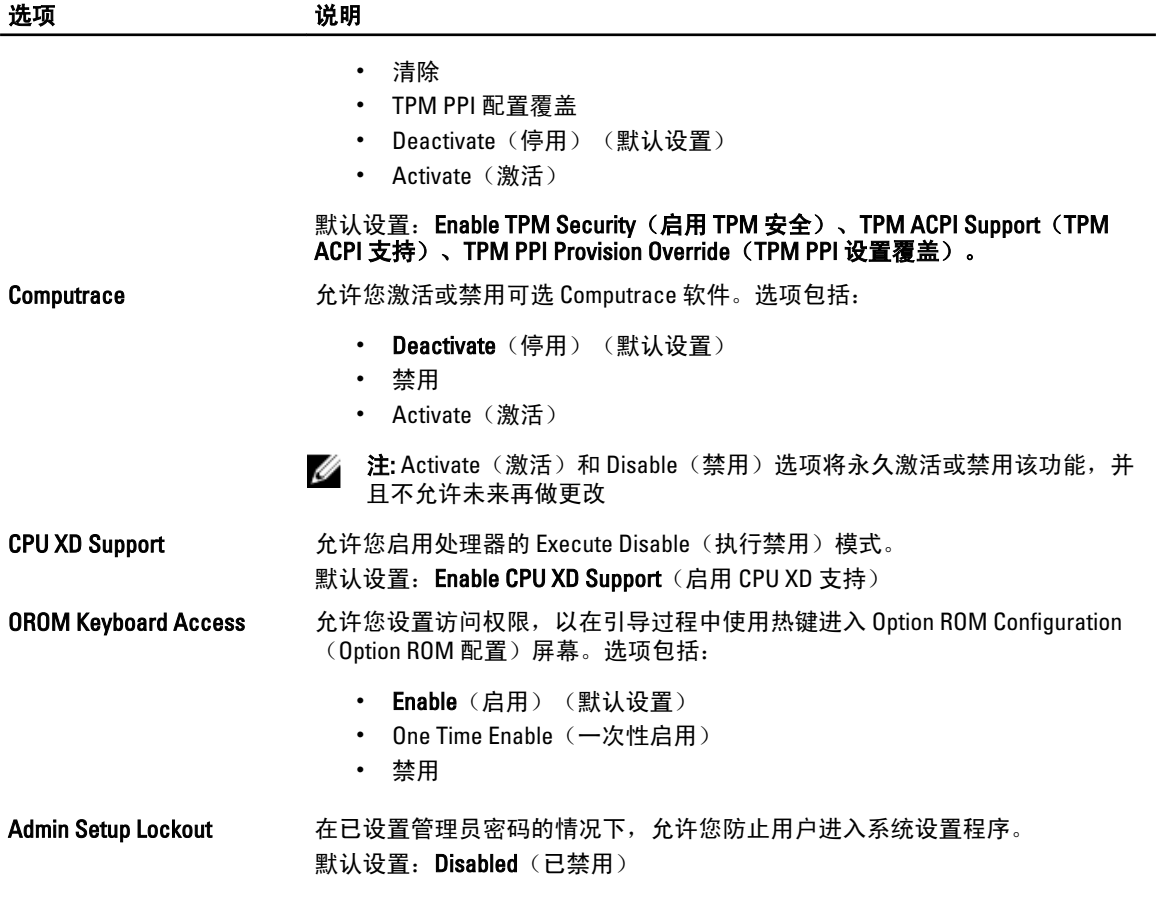

#### 表. 5: Secure Boot

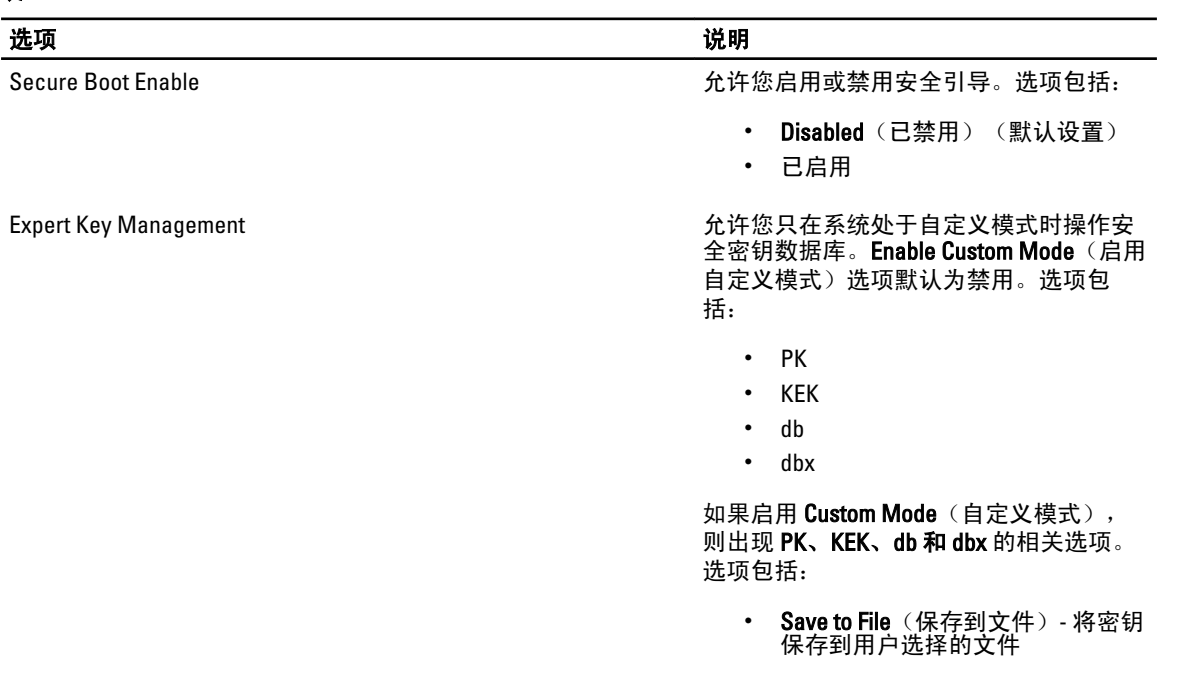

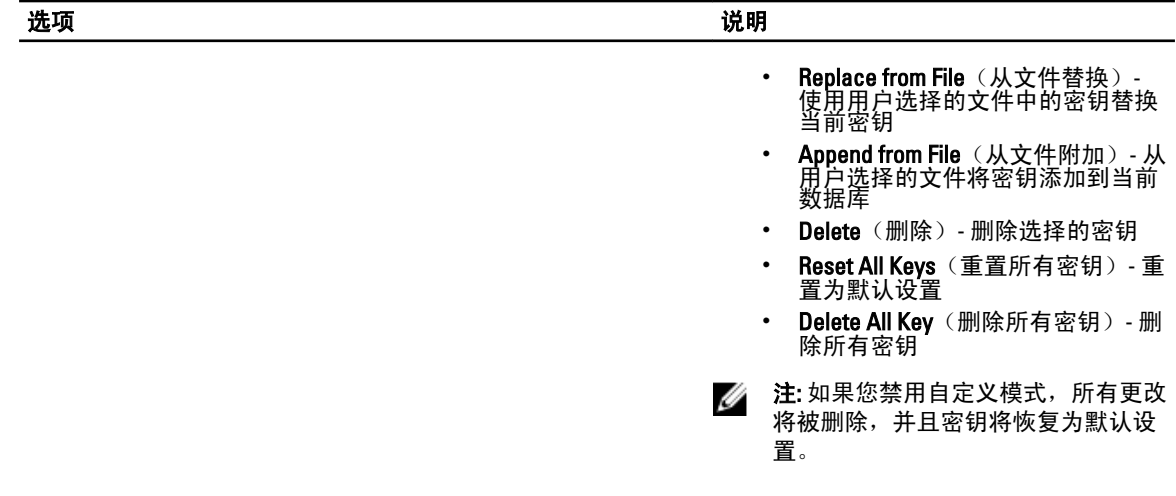

#### 表. 6: 性能

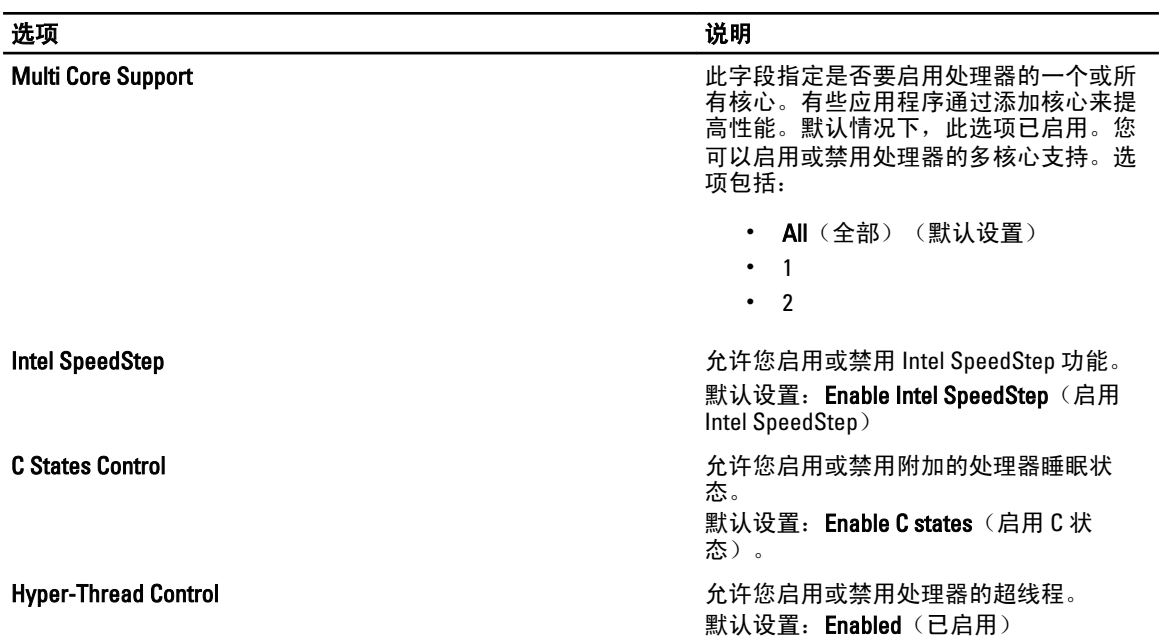

#### 表. 7: 电源管理

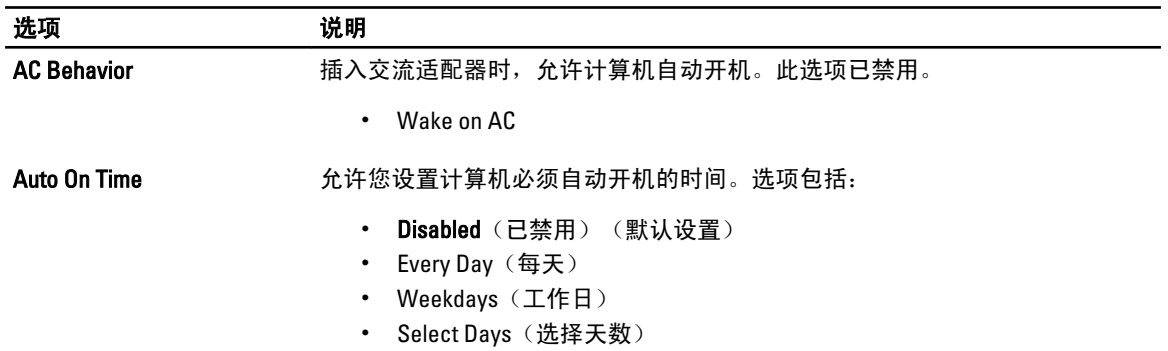

31

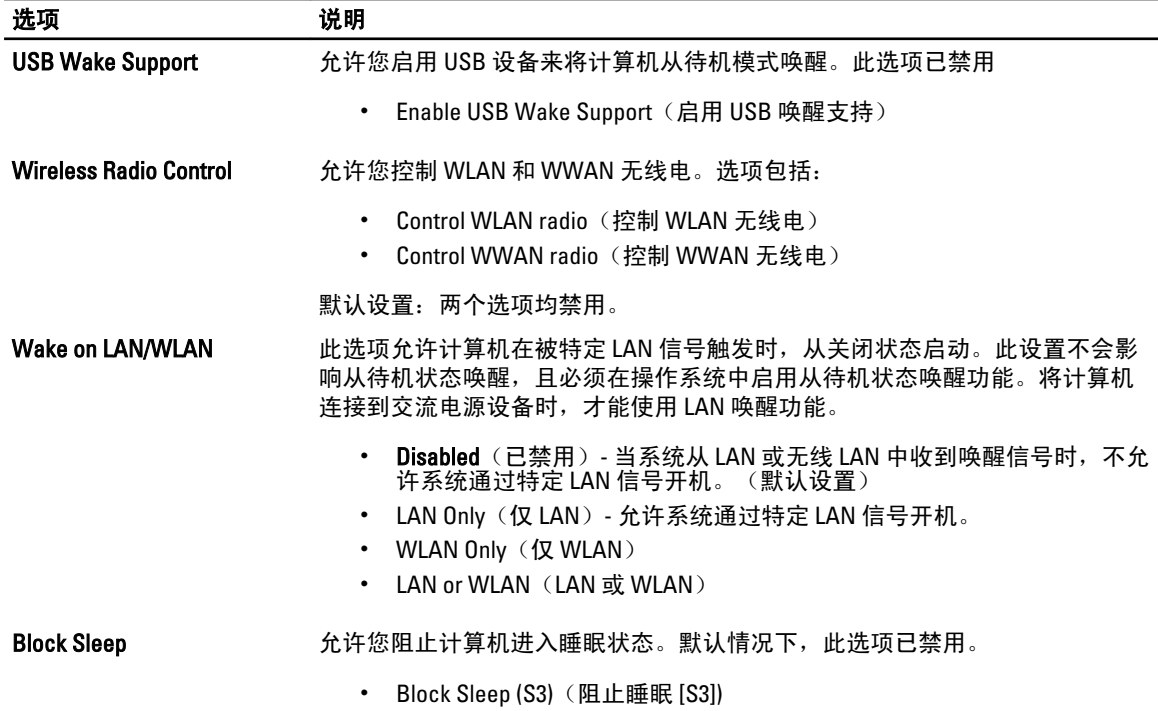

#### 表. 8: POST Behavior (POST 行为)

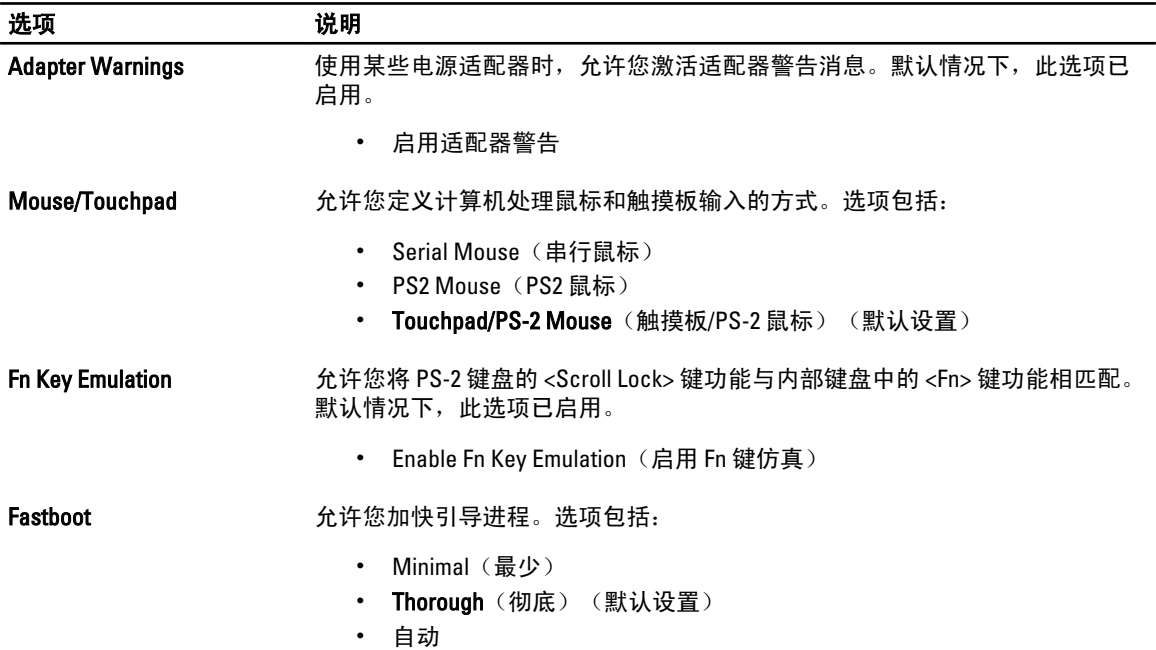

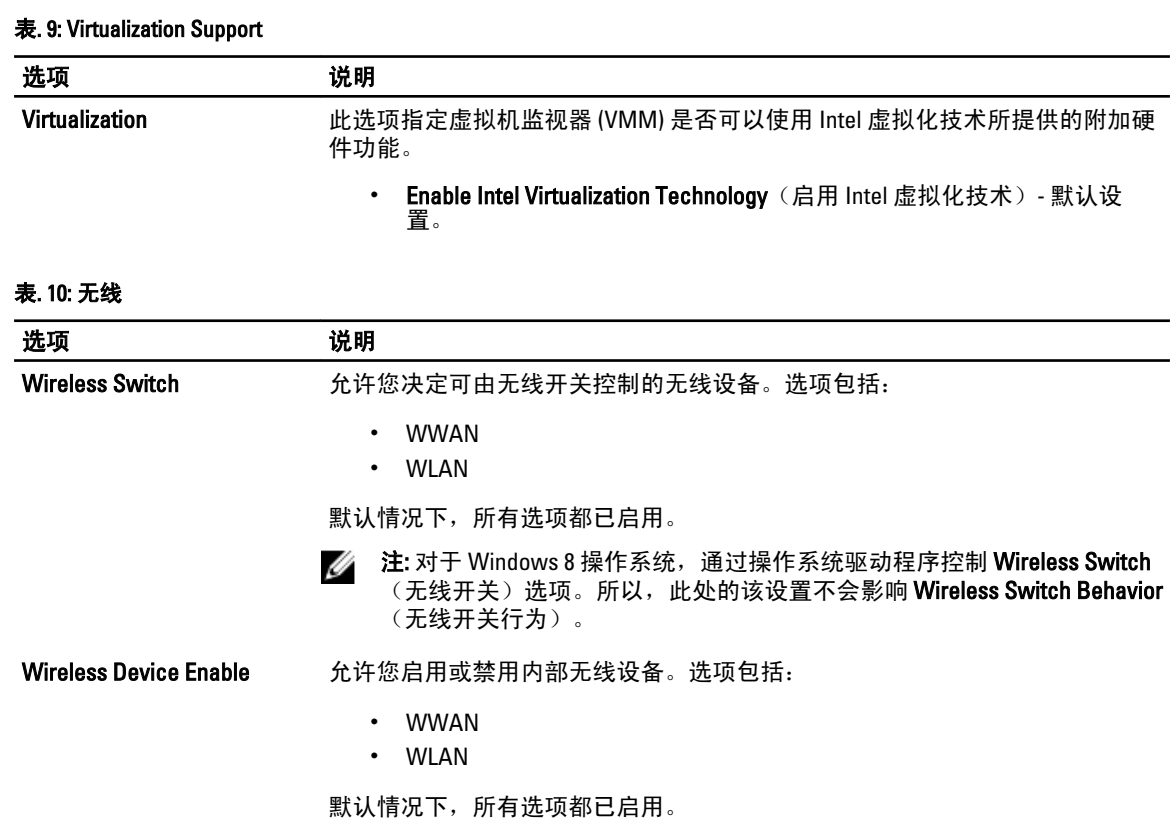

#### 表. 11: 维护

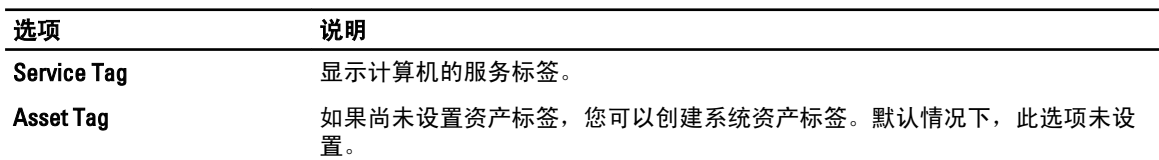

#### 表. 12: 系统日志

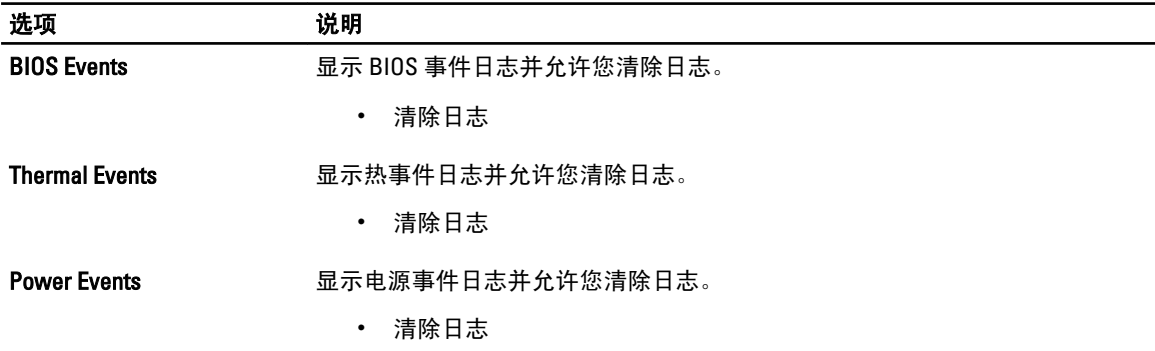

# <span id="page-34-0"></span>系统设置程序

可通过系统设置程序管理计算机硬件和指定 BIOS 级选项。可以在系统设置程序中完成以下操作:

- 在添加或删除硬件后更改 NVRAM 设置
- 查看系统硬件配置
- 启用或禁用集成设备
- 设置性能和电源管理阈值
- 管理计算机安全保护

#### 引导顺序

引导顺序允许您略过系统设置程序 — 定义的引导设备顺序和直接引导至特定的设备(例如:光盘驱动器或硬 盘驱动器)。开机自检 (POST) 期间, 出现 Dell 徽标时, 您可以:

- 按下 <F2> 键访问系统设置程序
- 按下 <F12> 键显示一次性引导菜单

一次性引导菜将显示您可以从中引导的设备,包括诊断选项。引导菜单选项包括:

- Removable Drive (可移动驱动器) (如果可用)
- STXXXX Drive (STXXXX 驱动器)

**2 注: XXX 表示 SATA 驱动器号** 

- Optical Drive (光盘驱动器)
- Diagnostics (诊断程序)

**必注: 选择 Diagnostics**(诊断程序)将显示 ePSA diagnostics (ePSA 诊断程序)屏幕。

引导顺序屏幕还会显示访问 System Setup (系统设置程序)屏幕的选项。

#### 导航键

下表显示了系统设置程序导航键。

**么 注:** 对于大多数系统设置程序选项, 您所做的任何更改都将被记录下来, 但要等到重新启动系统后才能生 效。

#### 表. 13: 导航键

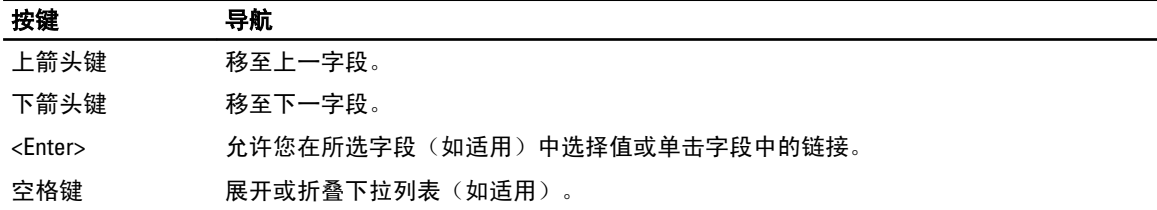

<span id="page-35-0"></span>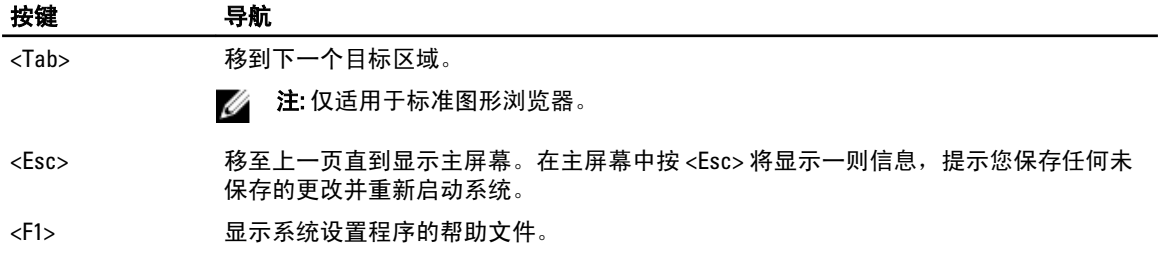

### 系统设置程序选项

注: 根据计算机和所安装设备的不同,本部分列出的项目不一定会出现。

#### 表. 14: General (常规)

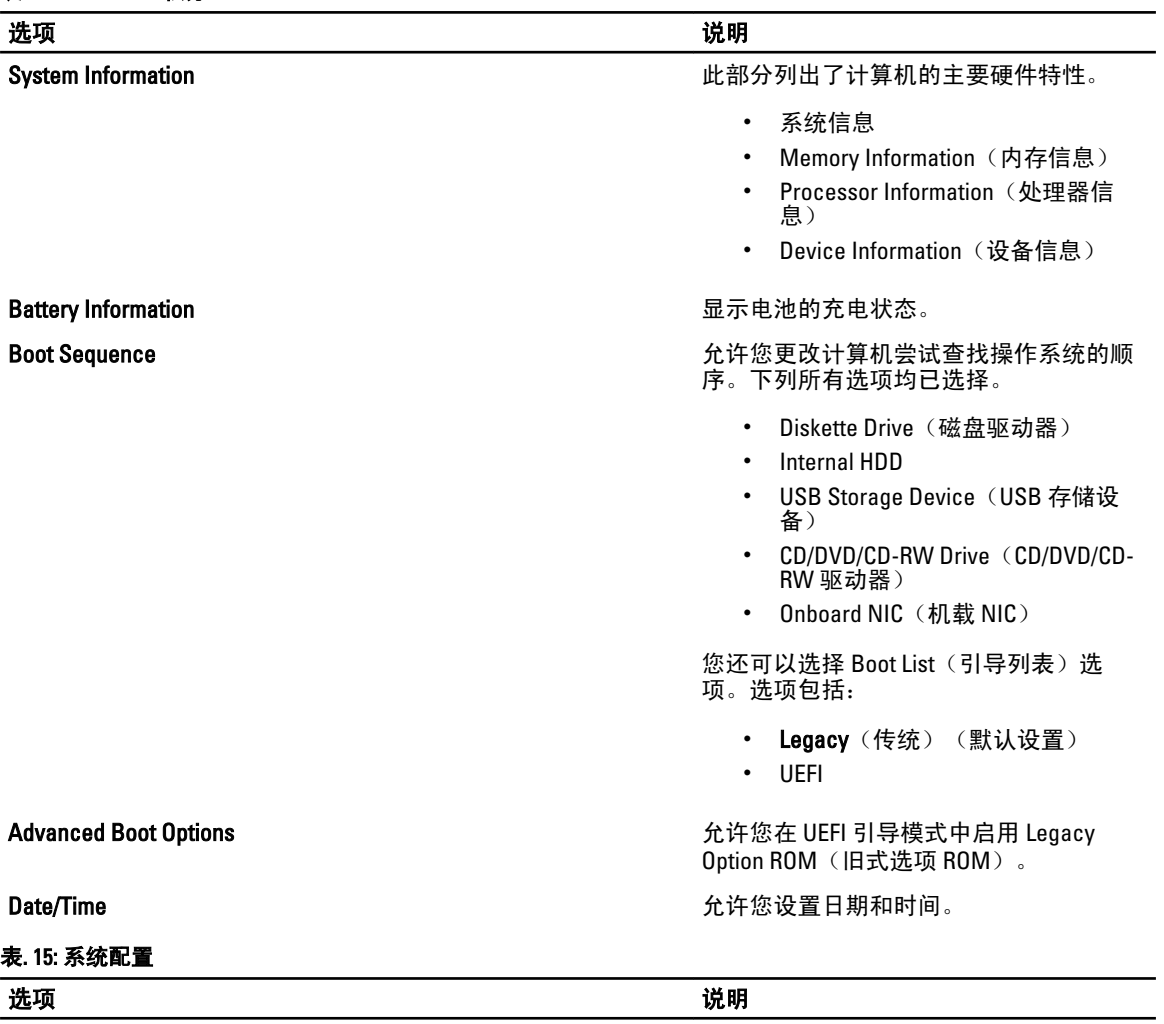

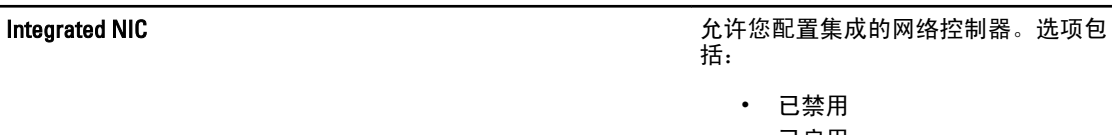

• 已启用

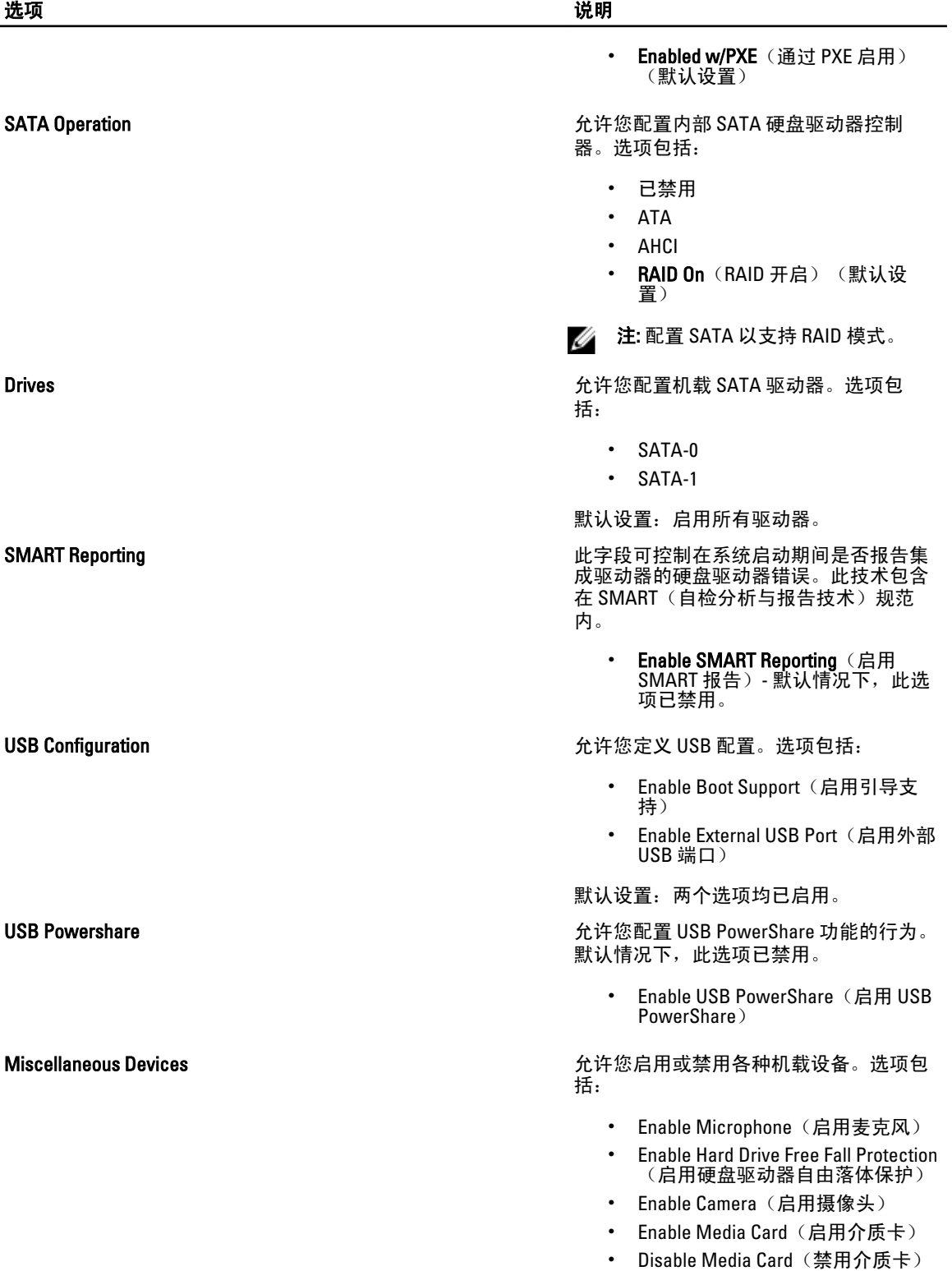

#### 选项 いっきょう しょうしょう しゅうしょう しゅうしょう こうしゅう 説明

默认设置:启用所有设备

#### 表. 16: 视频

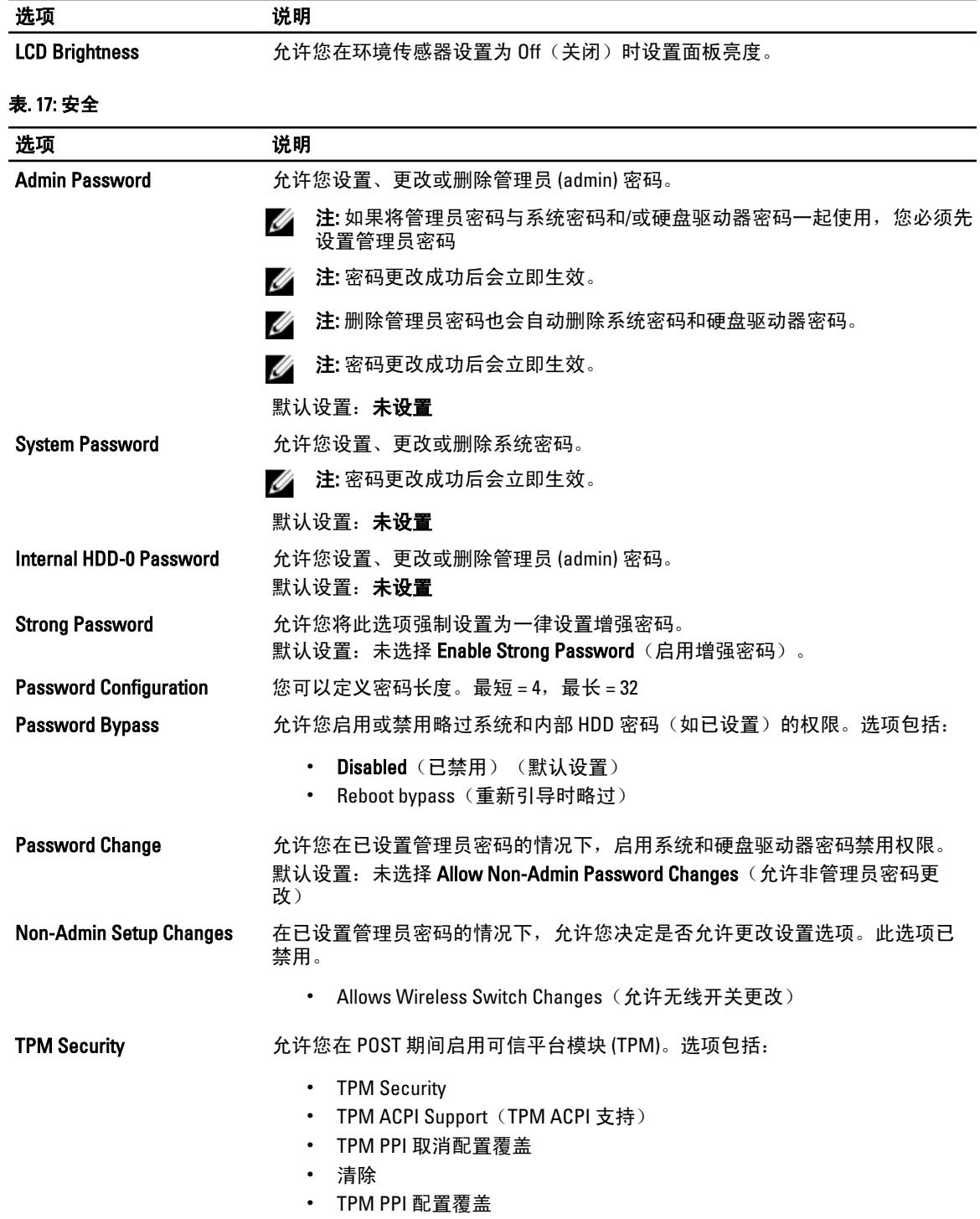

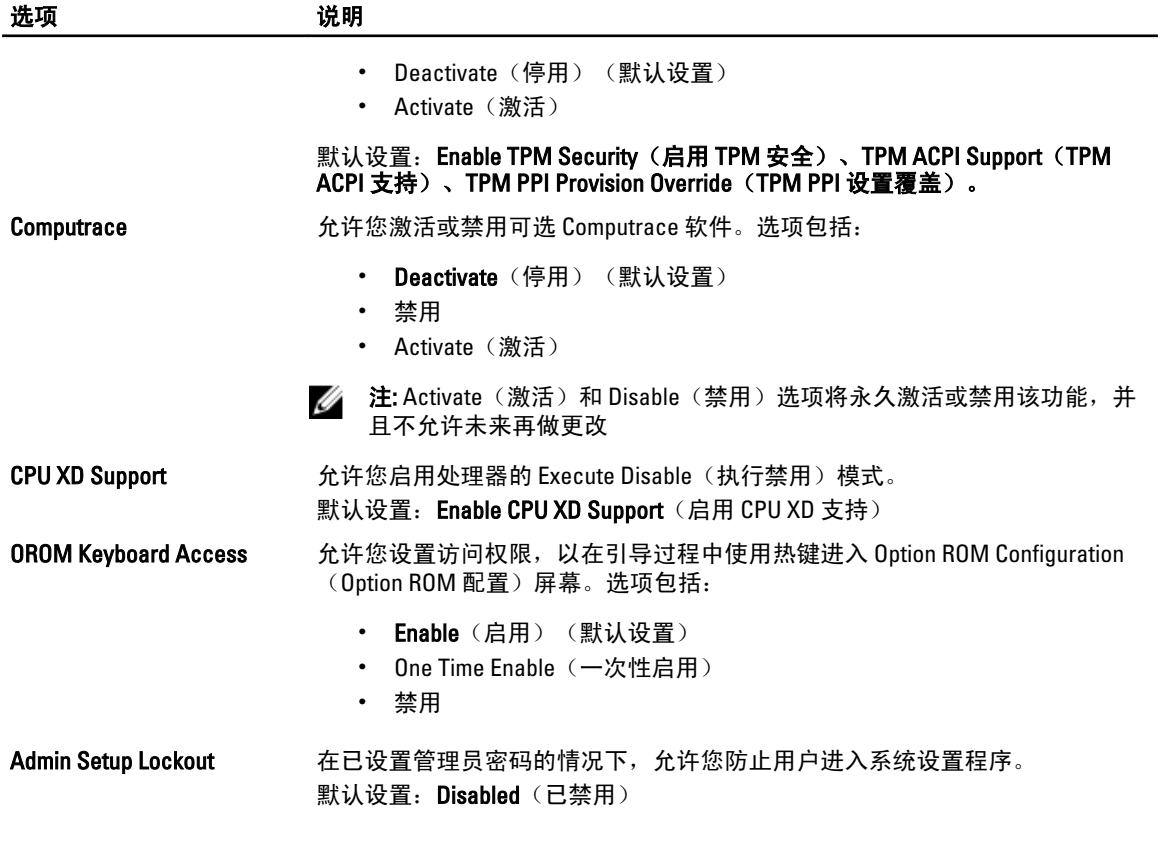

#### 表. 18: Secure Boot

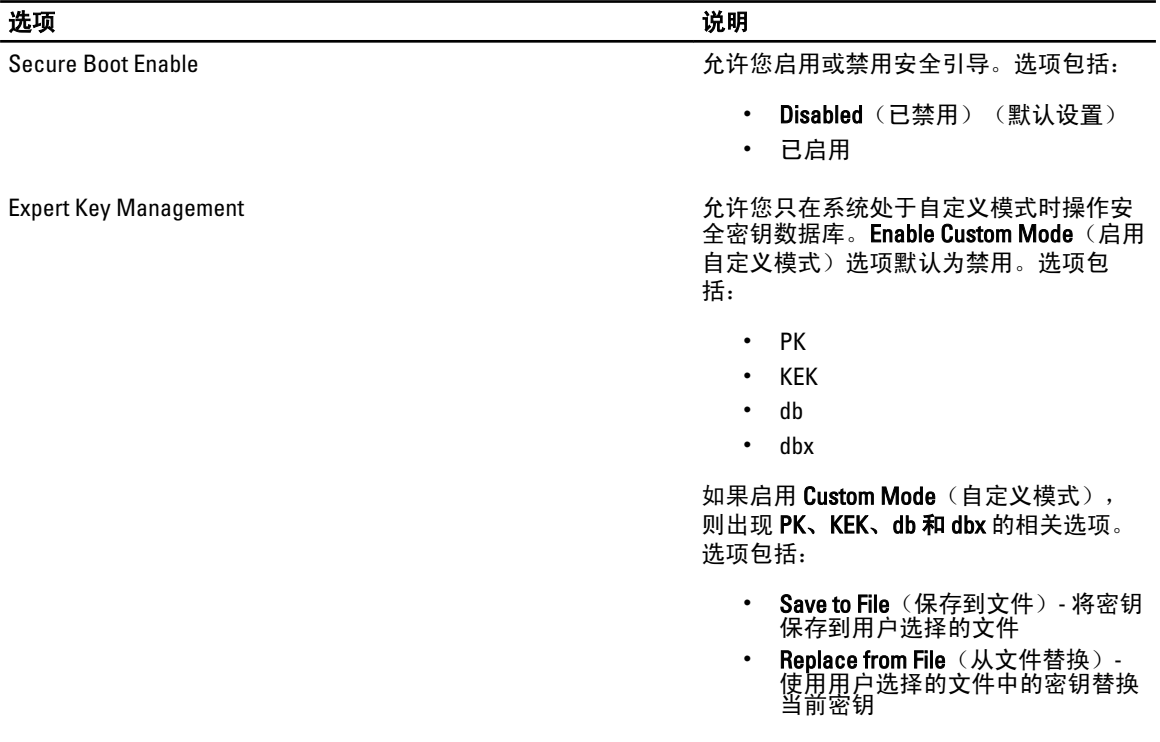

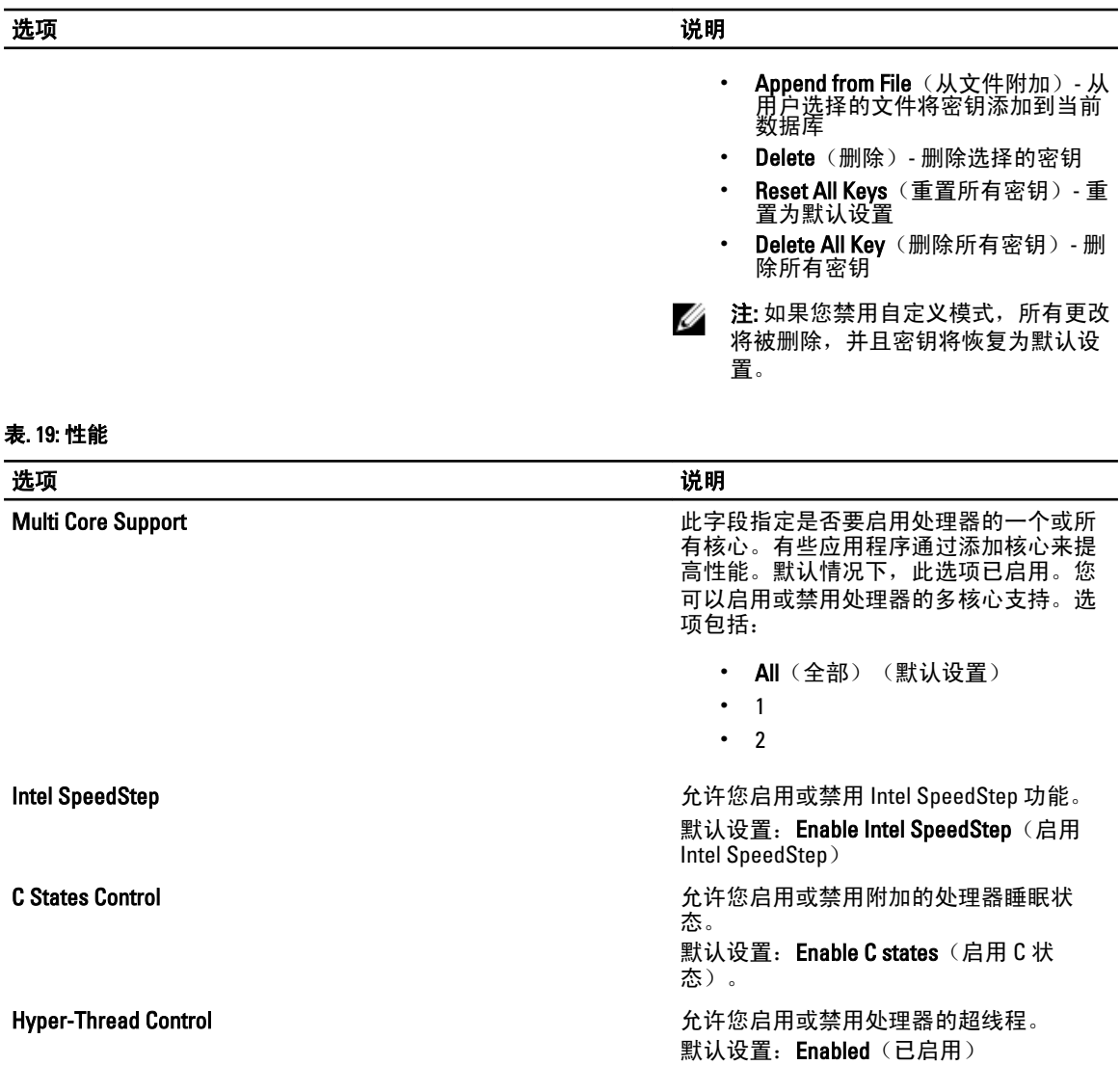

#### 表. 20: 电源管理

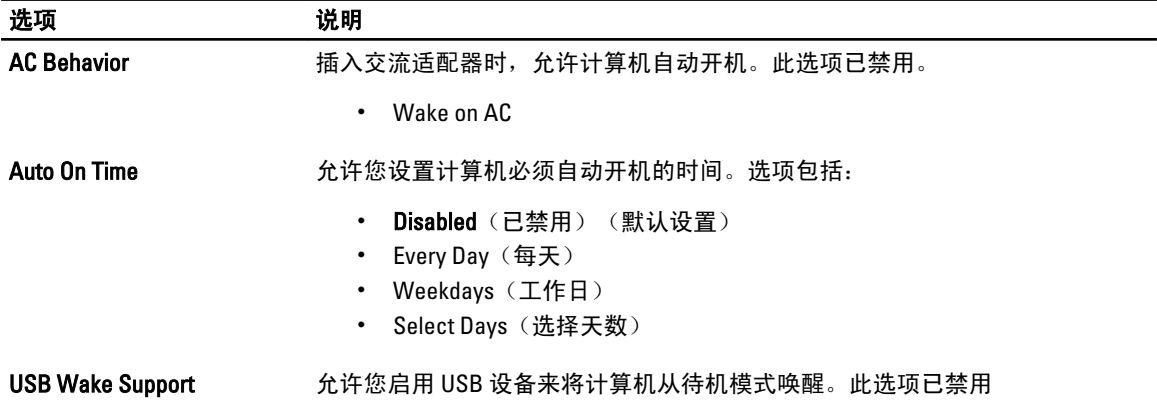

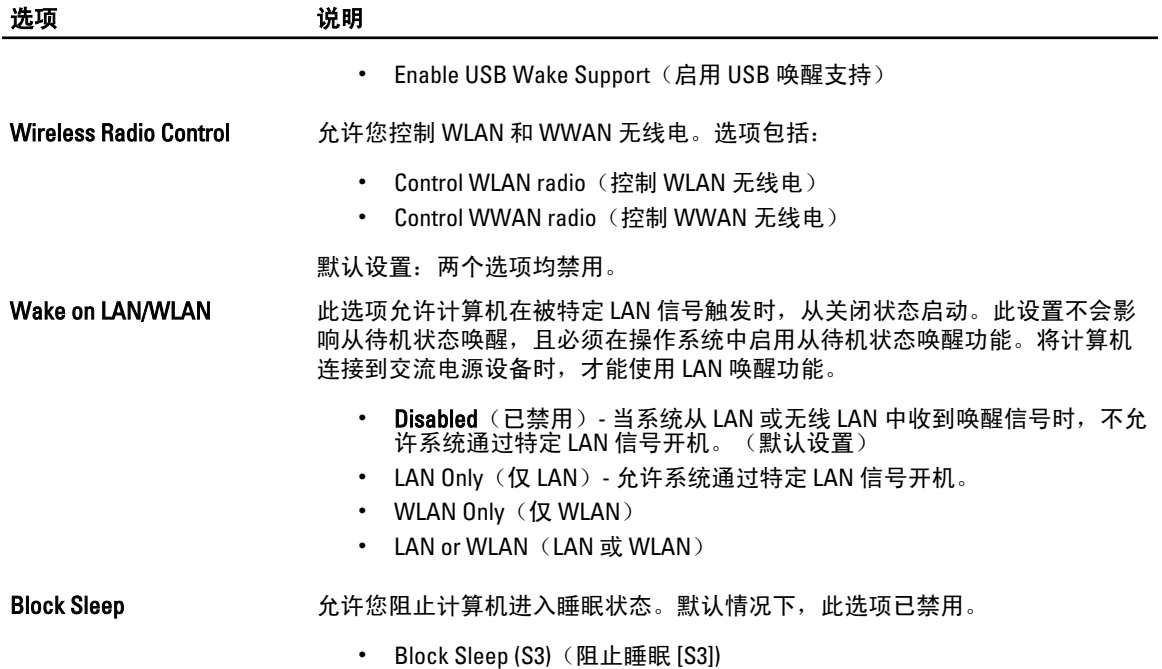

#### 表. 21: POST Behavior (POST 行为)

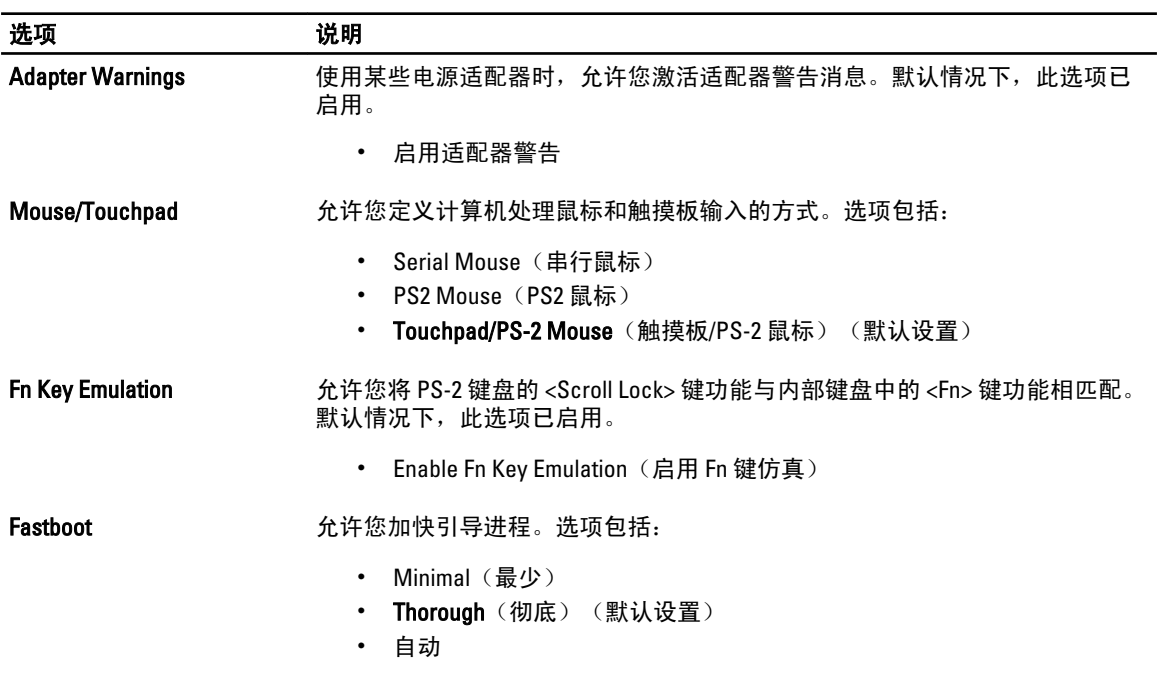

#### 表. 22: Virtualization Support

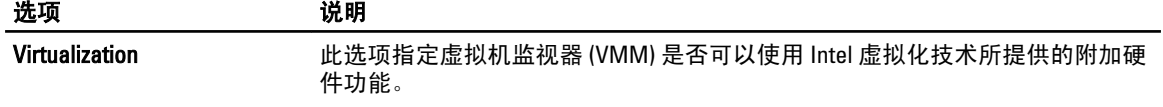

#### <span id="page-41-0"></span>选项 说明

• Enable Intel Virtualization Technology (启用 Intel 虚拟化技术) - 默认设 置。

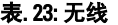

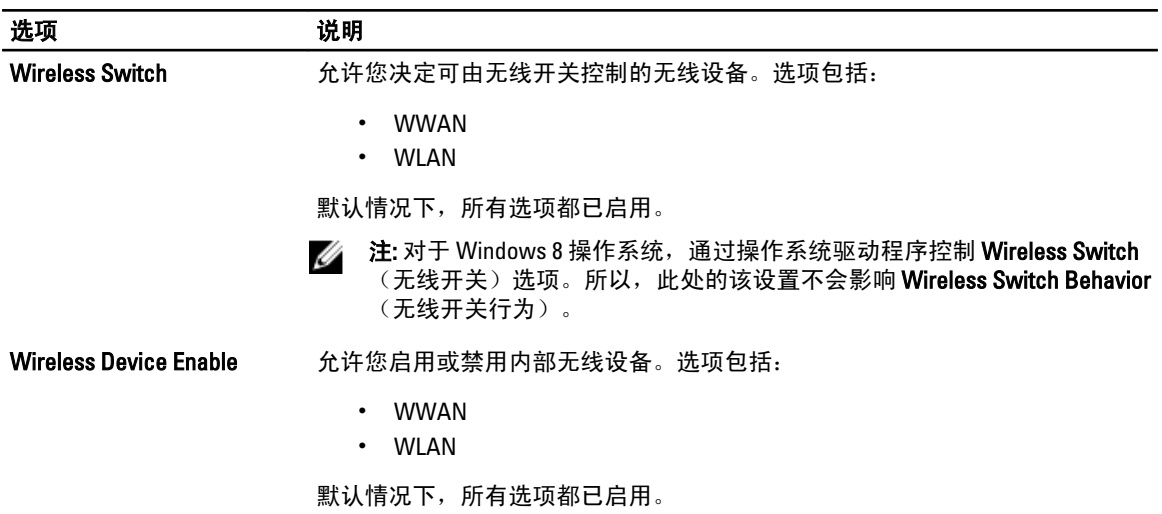

#### 表. 24: 维护

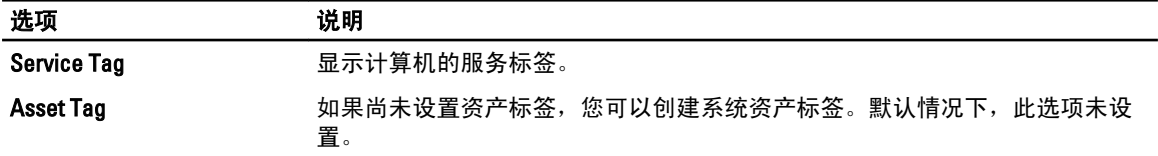

#### 表. 25: 系统日志

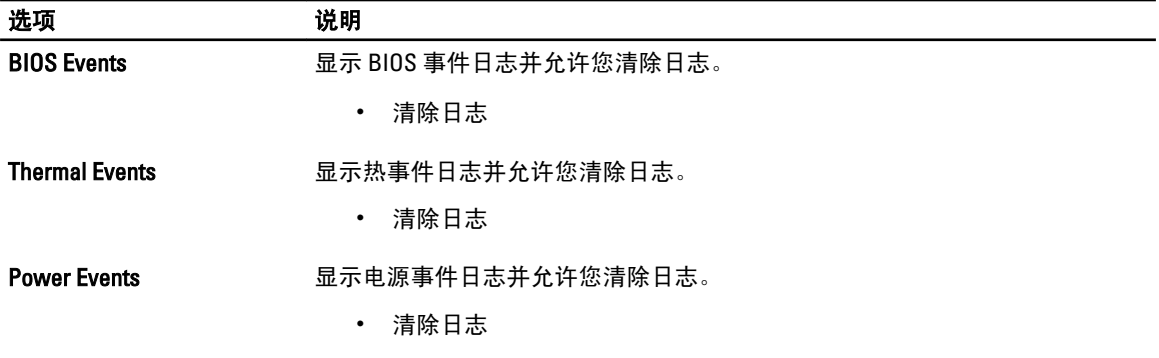

### 更新 BIOS

如果更新可用,建议在更换的系统板上更新 BIOS(系统设置程序)。对于笔记本电脑,确保计算机电池充满 电并已连接到电源插座。

- 1. 重新启动计算机。
- 2. 请访问 support.dell.com/support/downloads。
- 3. 如果您知道计算机的服务标签或快速服务代码:

<span id="page-42-0"></span>**《 注: 对于台式计算机, 服务标签位于计算机正面。** 

**《注: 对于笔记本电脑, 服务标签位于计算机的底部。** 

**《注: 对于台式一体机, 服务标签位于计算机的背面。** 

- a) 输入服务标签或快速服务代码,然后单击 Submit (提交)。
- b) 单击 Submit (提交) 并转到步骤 5。
- 4. 如果您有计算机的服务标签或快速服务代码,请选择以下一项:
	- a) 为我自动检测服务标签
	- b) 从我的产品和服务列表中选择
	- c) 从所有 Dell 产品列表中选择
- 5. 在应用程序和驱动程序屏幕上,在 Operating System (操作系统)下拉列表中,选择 BIOS。
- 6. 确定最新的 BIOS 文件并单击 Download File (下载文件)。
- 7. 在 Please select your download method below window(请在以下窗口中选择下载方法)中选择首选的下载方 法;单击 Download Now(立即下载)。 屏幕上将显示 File Download (文件下载)窗口。

- 8. 单击 Save (保存), 将文件保存到计算机中。
- 9. 单击 Run (运行), 将更新的 BIOS 设置安装到计算机上。 请遵循屏幕上的说明操作。

#### 系统密码和设置密码

可以创建系统密码和设置密码来保护计算机。

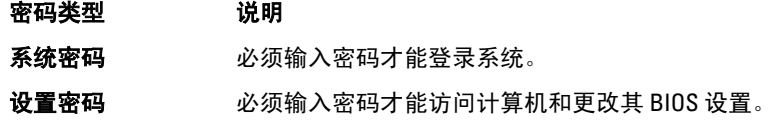

小心: 密码功能为计算机中的数据提供了基本的安全保护。

小心: 如果计算机不锁定且无人管理,任何人都可以访问其中的数据。

■ 注: 您的计算机出厂时已禁用系统密码和设置密码功能。

#### 设定系统密码和设置密码

仅当 Password Status(密码状态)为 Unlocked(已解锁)时,才可设定新的 System Password(系统密码)和/ 或 Setup Password(设置密码)或者更改现有 System Password(系统密码)和/或 Setup Password(设置密 码)。如果 Password Status(密码状态)为 Locked (锁定), 则无法更改 System Password (系统密码)。

■ 注: 如果密码跳线已禁用, 将删除现有 System Password (系统密码) 和 Setup Password (设置密码), 无 需提供系统密码即可登录计算机。

要进入系统设置程序,开机或重新引导后立即按 <F2>。

1. 在 System BIOS (系统 BIOS)或 System Setup(系统设置程序)屏幕中,选择 System Security(系统安全 保护)并按 <Enter>。

会出现 System Security (系统安全保护)屏幕。

- 2. 在 System Security(系统安全保护)屏幕中,验证 Password Status(密码状态)为 Unlocked (已解锁)。
- 3. 选择 System Password (系统密码),输入系统密码,然后按 <Enter> 或 <Tab>。

<span id="page-43-0"></span>采用以下原则设定系统密码:

- 一个密码最多可包含 32 个字符。
- 密码可包含数字 0 至 9。
- 仅小写字母有效,不允许使用大写字母。
- 只允许使用以下特殊字符:空格、(")、(+)、(,)、(-)、(.)、(/)、(;)、([)、 (\)、(])、(`)。

提示时重新输入系统密码。

- 4. 输入先前输入的系统密码, 然后单击 OK (确定)。
- 5. 选择 Setup Password (设置密码),输入系统密码,然后按 <Enter> 或 <Tab>。

将出现一则信息,提示您重新输入设置密码。

- 6. 输入先前输入的设置密码, 然后单击 OK (确定)。
- 7. 按 <Esc> 将出现一条消息提示您保存更改。
- 8. 按 <Y> 保存更改。 计算机将重新引导。

#### 删除或更改现有系统密码和/或设置密码

在尝试删除或更改现有系统密码和/或设置密码之前,确保 Password Status (密码状态)为 Unlocked (已解 锁)(位于系统设置程序中)。如果 Password Status(密码状态)为 Locked(锁定),则无法删除或更改现有 系统密码或设置密码。

要进入系统设置程序,开机或重新引导后立即按 <F2>。

1. 在 System BIOS (系统 BIOS)或 System Setup(系统设置程序)屏幕中,选择 System Security(系统安全 保护)并按 <Enter>。

将会显示 System Security (系统安全保护)屏幕。

- 2. 在 System Security(系统安全保护)屏幕中,验证 Password Status(密码状态)为 Unlocked (已解锁)。
- 3. 选择 System Password (系统密码),更改或删除现有系统密码并按 <Enter> 或 <Tab>。
- 4. 选择 Setup Password (设置密码),更改或删除现有设置密码并按 <Enter> 或 <Tab>。

注: 如果更改系统密码和/或设置密码,则需要在提示时重新输入新密码。如果删除系统密码和/或设 置密码,则需要在提示时确认删除。

- 5. 按 <Esc> 将出现一条消息提示您保存更改。
- 6. 按 <Y> 保存更改并退出系统设置程序。 计算机将重新引导。

# 4

# <span id="page-44-0"></span>技术规格

注: 所提供的配置可能会因地区的不同而有所差异。以下规格仅是依照法律规定随计算机附带的规格。有 关计算机配置的详情,请单击**开始 → 帮助和支持**,然后选择选项以查看有关计算机的信息。

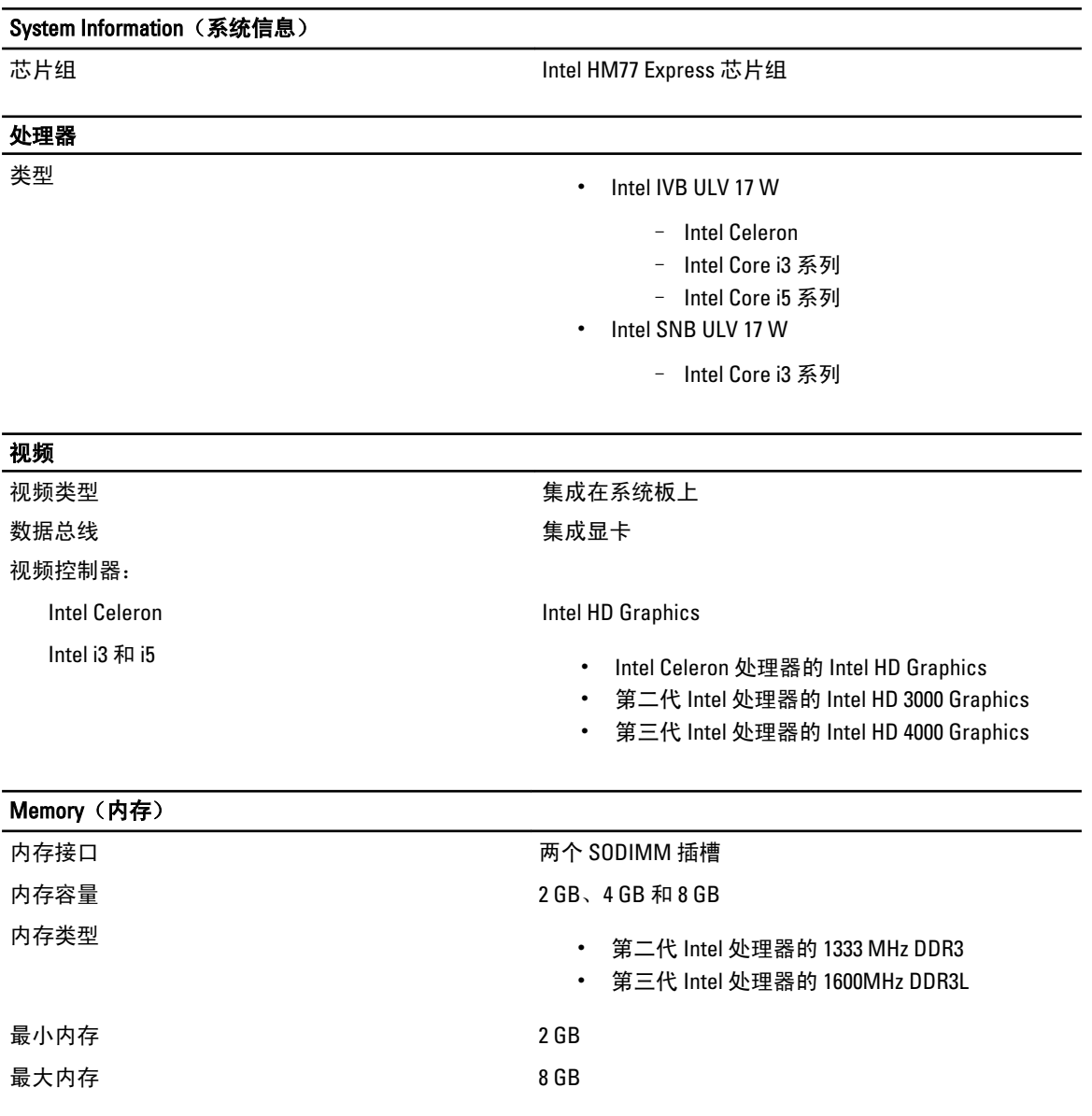

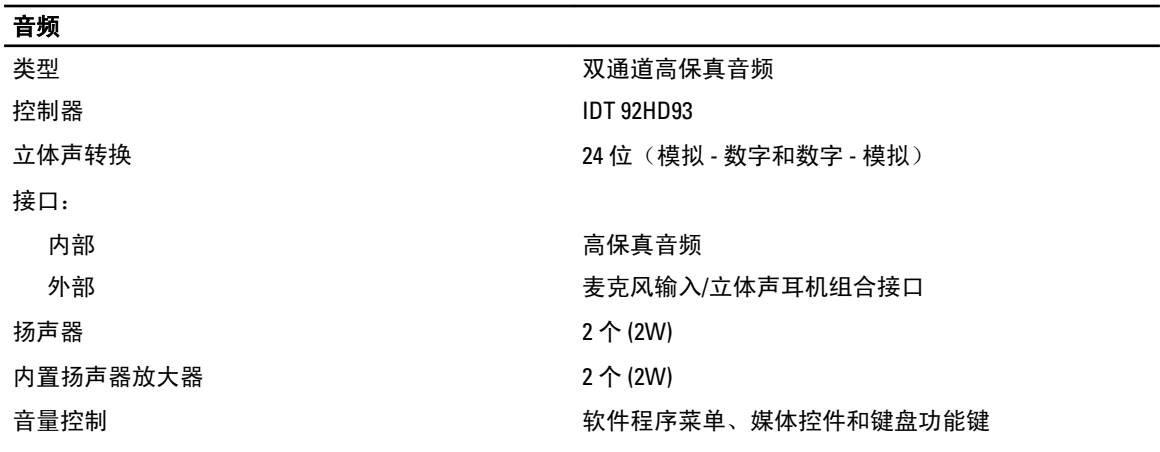

通信

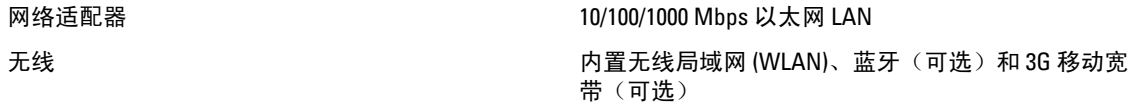

#### 端口和接口

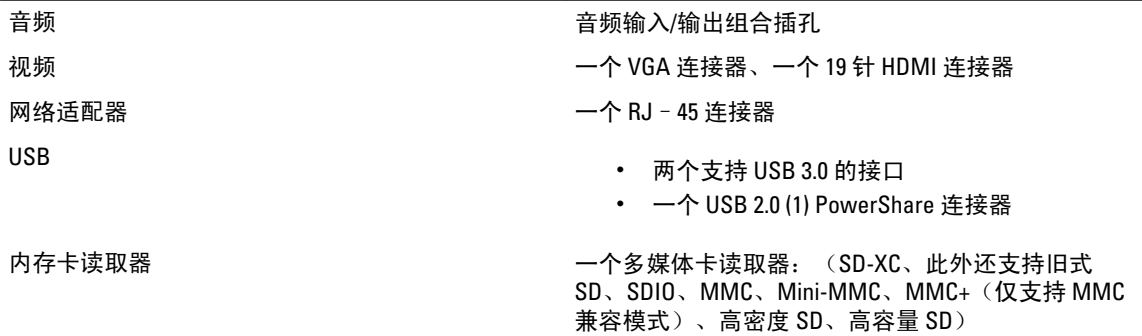

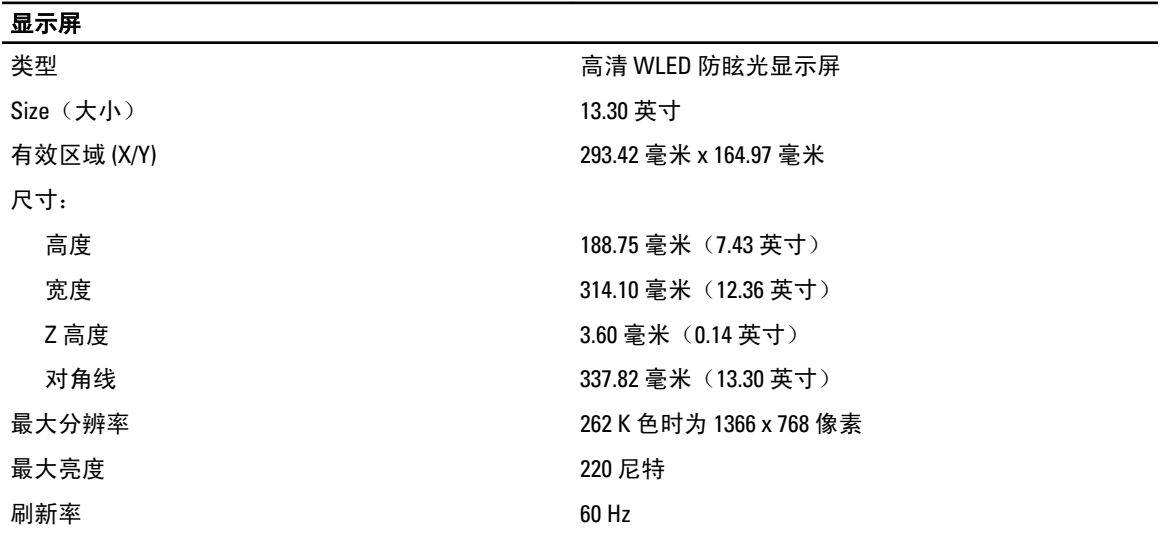

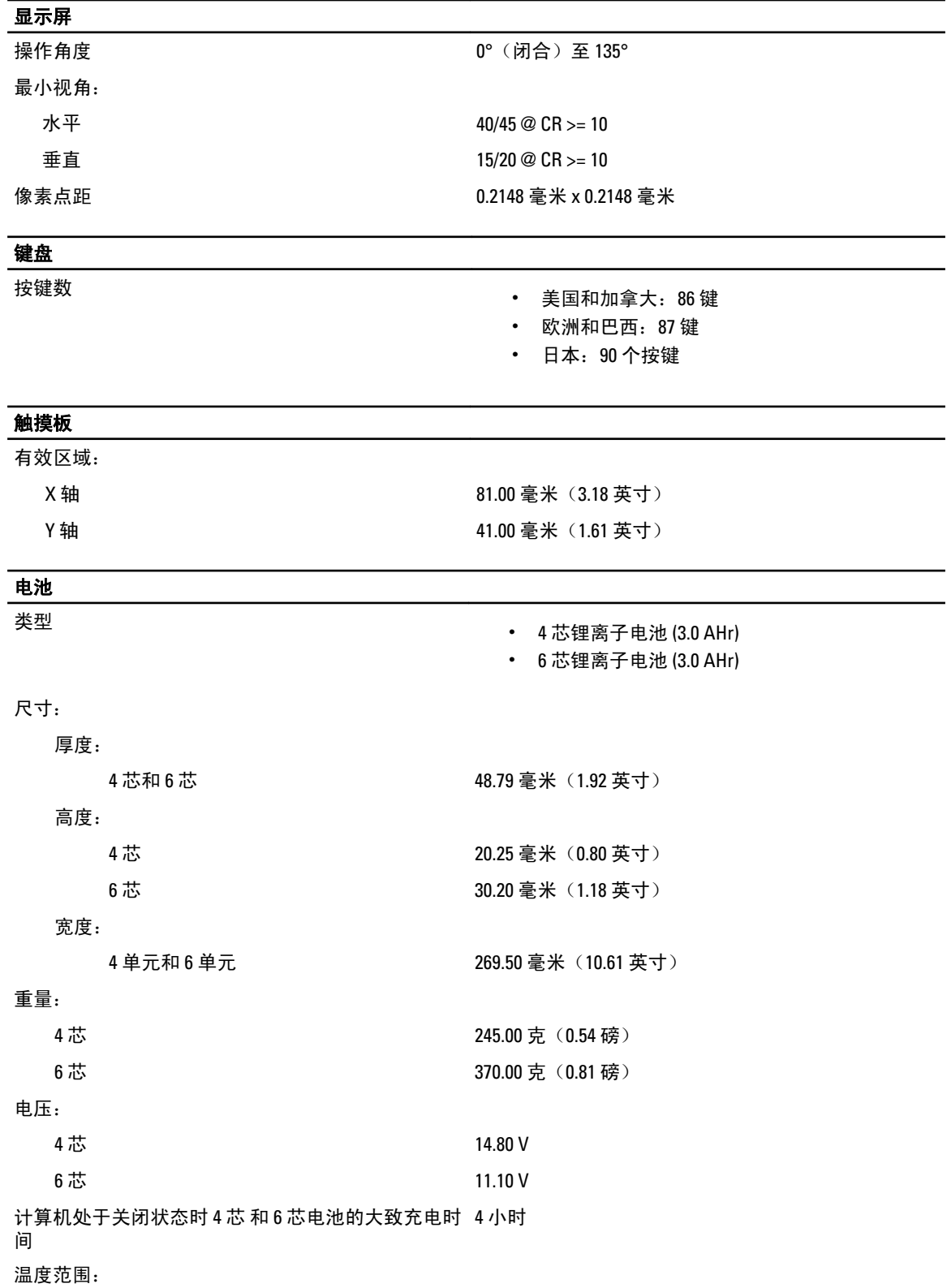

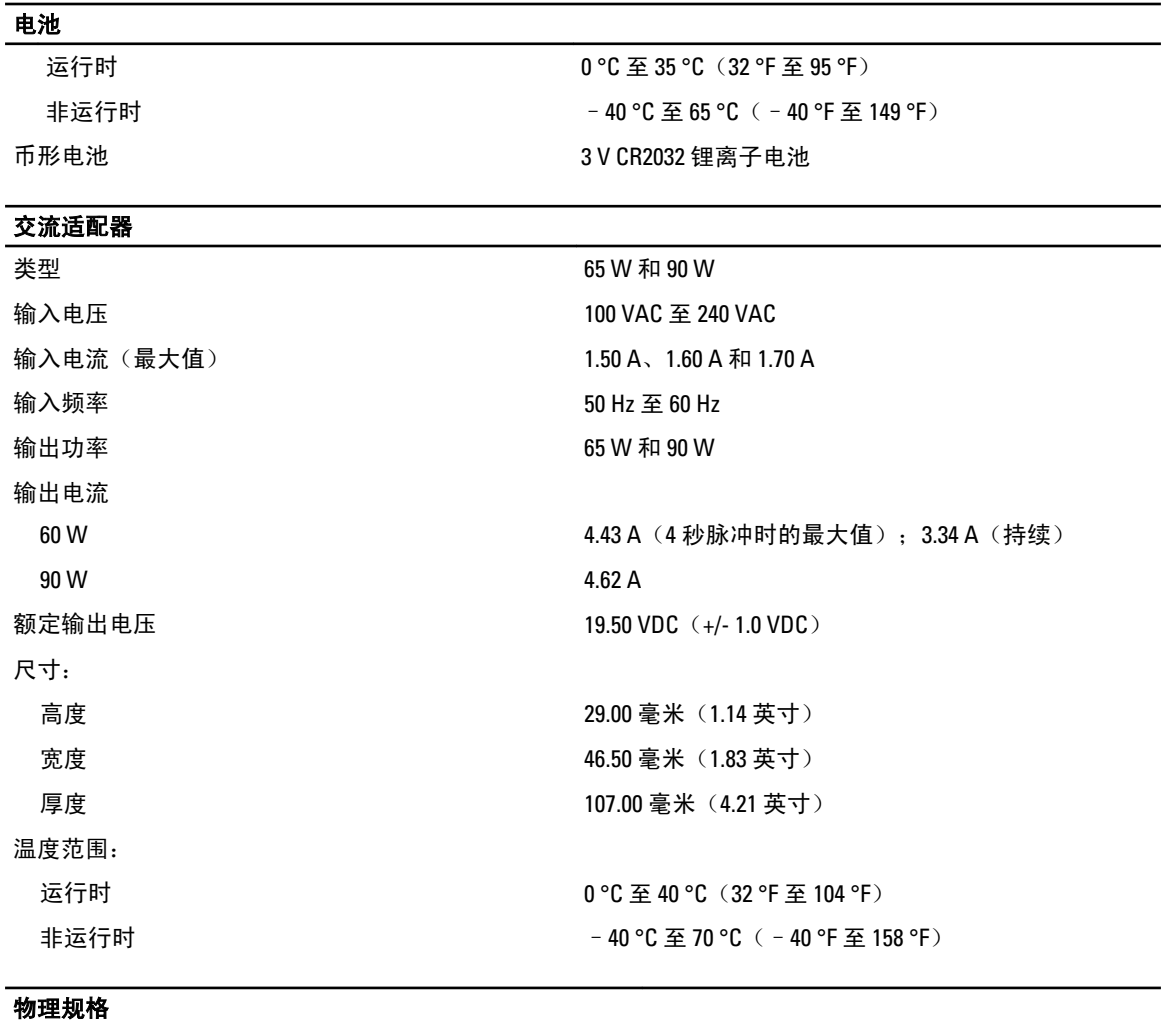

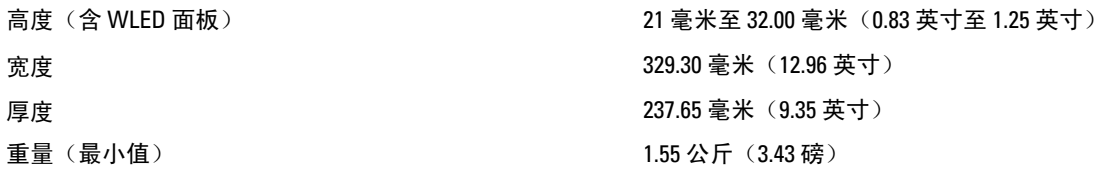

#### 环境参数

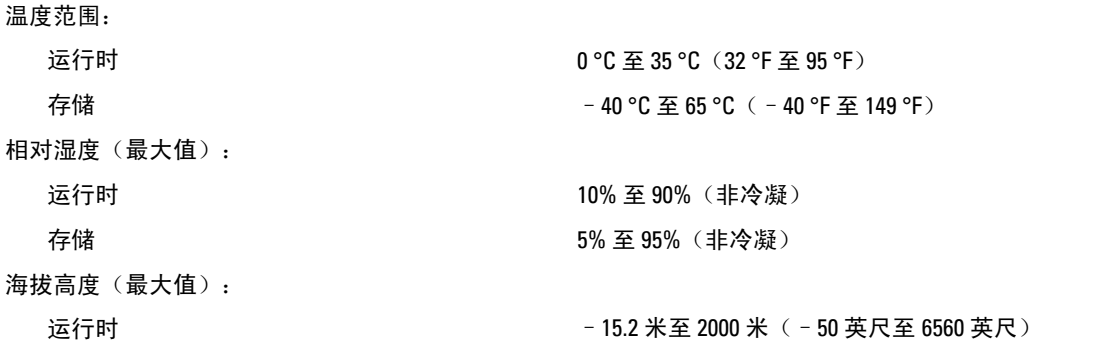

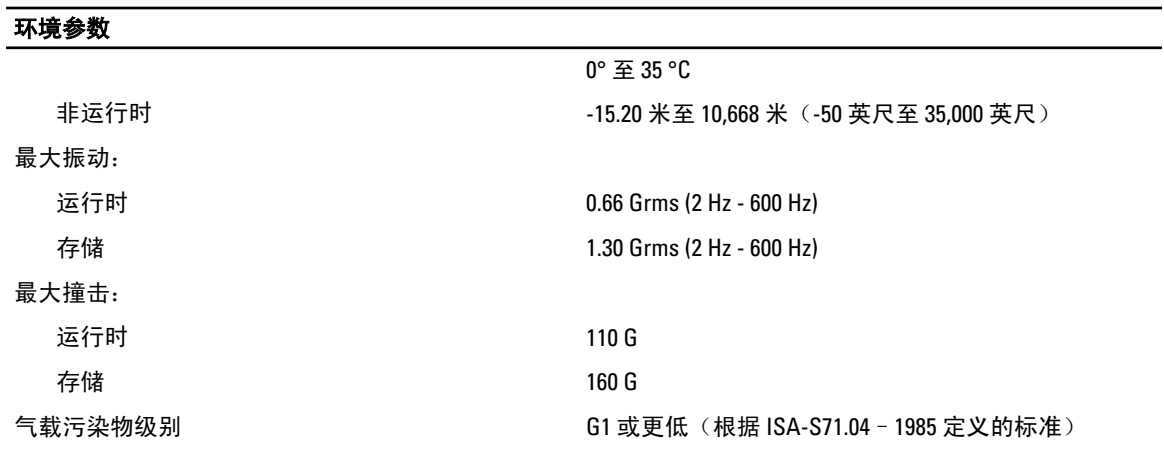

# <span id="page-50-0"></span>联系 Dell

**么 注:** 如果没有活动的 Internet 连接, 您可以在购货发票、装箱单、帐单或 Dell 产品目录上查找联系信息。

Dell 提供了若干联机及电话支持和服务选项。服务会因所在国家和地区以及产品的不同而有所差异,您所在的 地区可能不提供某些服务。如要联系 Dell 解决有关销售、技术支持或客户服务问题:

- 1. 请访问 dell.com/support
- 2. 选择您的支持类别。
- 3. 在页面顶部的"Choose a Country/Region"(选择国家/地区)下拉式菜单中,确认您所在的国家或地区。
- 4. 根据您的需要,选择相应的服务或支持链接。